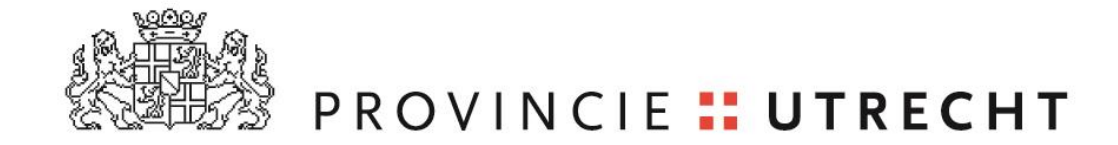

# **Handleiding planregistratie Wonen**

**<https://planregistratie-wonen-utrecht.hub.arcgis.com/>**

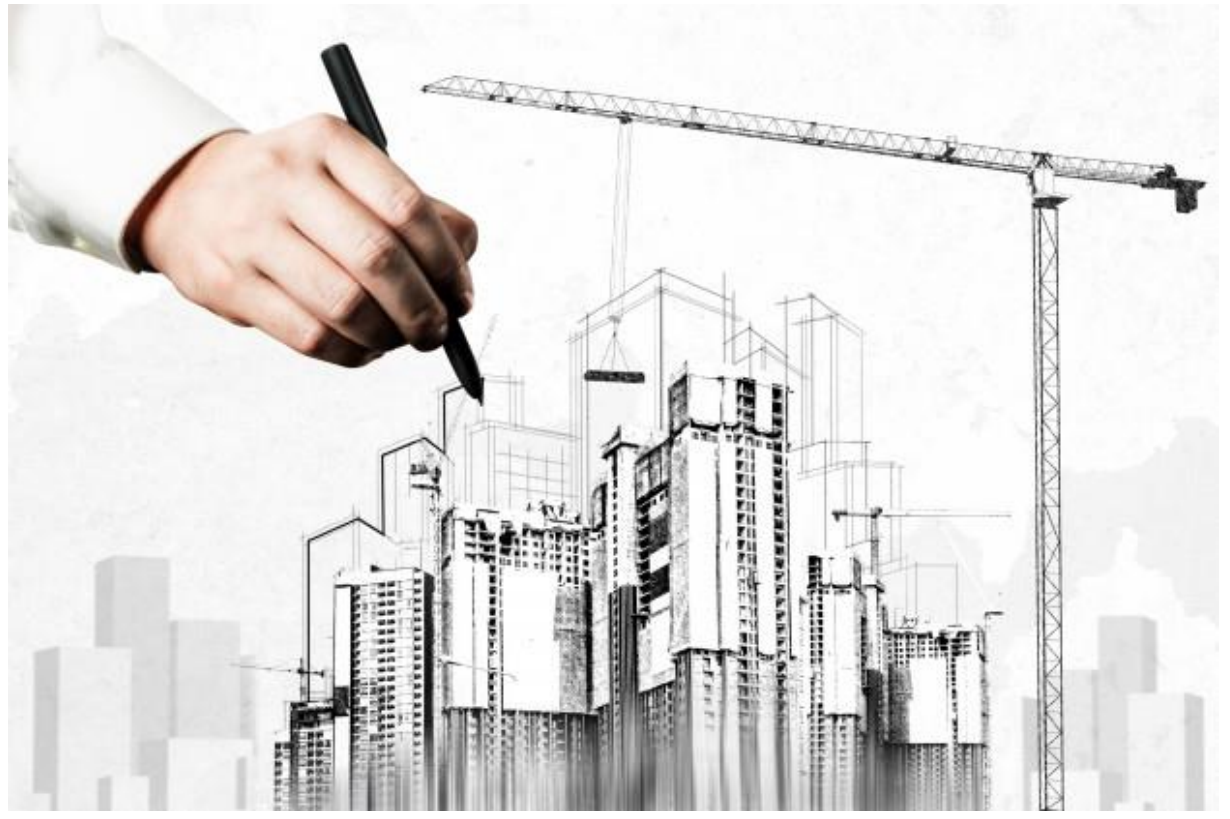

**DISCLAIMER: DEZE HANDLEIDING IS EEN ORGANISCH DOCUMENT. DIT BETEKENT DAT DIT DOCUMENT WORDT GEÜPDATET CORRESPONDEREND MET DE UPDATES DIE IN DE PLANREGISTRATIE WONEN PLAATSVINDEN.** 

> Provincie Utrecht dd. 22-2-2024

# **Inhoudsopgave**

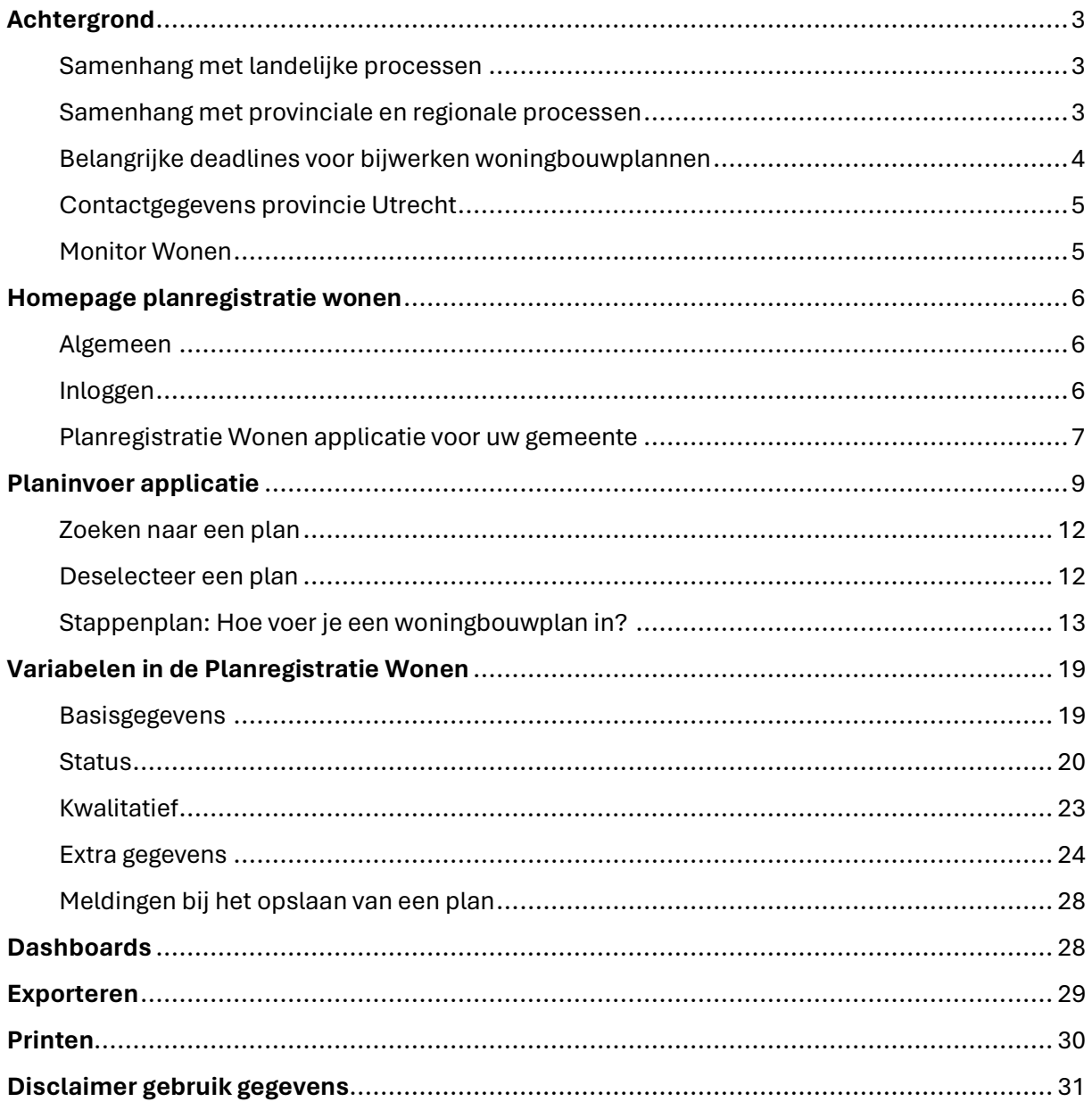

# <span id="page-2-0"></span>**Achtergrond**

Het woningtekort is nijpend. Het plannen en registreren van woningen is van essentieel belang om inzicht te krijgen in hoeverre, waar en wanneer het woningtekort wordt ingelopen.

Voor het invoeren van woningbouwplannen wordt de **Planregistratie Wonen** gebruikt. Dit platform dient ook voor de onderbouwing van de woningaantallen in Woondeals en het Provinciaal Programma Wonen en Werken.

U kunt trends en ontwikkelingen op de provinciale woningmarkt raadplegen via de *monitor Wonen* [\(https://monitorwonen.provincie-utrecht.nl\)](https://monitorwonen.provincie-utrecht.nl/)

## <span id="page-2-1"></span>Samenhang met landelijke processen

Provincies worden steeds meer gevraagd naar woningbouwplannen (plancapaciteit) met daarbij kenmerkende gegevens ten behoeve van onder meer landelijke overzichten, landelijke ramingen en prognoses (o.a. Primos). Het gaat hierbij onder meer om de in opdracht van BZK, 2 keer per door bureau ABF opgestelde rapportage *inventarisatie plancapaciteit* en de daarvan afgeleide BZK rapportage *Staat van de woningmarkt.* Het inzicht in woningbouwplannen is ook gekoppeld aan de discussie over de 'regie op woningmarkt'. Met het aanleveren van de data houden we uiteraard rekening met de variabele openbaar/vertrouwelijk. Hoe meer deze informatie gestandaardiseerd en op kaart bijgehouden wordt, des te beter worden de analyses die hierop gebaseerd worden (eenduidigheid en betrouwbaarheid). De Planregistratie Wonen is daarbij een hulpmiddel.

Samen met het Rijk, IPO en VNG werken we aan standaardisatie van de gehanteerde begrippen, variabelen en definities. Dat betekent dat de landelijke monitoring kan verbeteren. Onze inzet is daarbij gericht op dat gehanteerde begrippen, variabelen en definities zoveel mogelijk aansluiten bij ons provinciale systeem (Planregistratie Wonen). In de Planregistratie Wonen voeren we deze nieuwe variabelen en definities door zodra deze bekend en op nationaal niveau afgestemd zijn. Wanneer we voornemens zijn een wijziging door te voeren, melden we dit vooraf.

## <span id="page-2-2"></span>Samenhang met provinciale en regionale processen

Informatie over de plancapaciteit wordt door de provincie Utrecht gebruikt voor zaken als de beoordeling van regionale woonvisies, monitoring van beleid, prognoses en verkenningen.

#### Regionaal programmeren

De woningbouwplannen uit de planregistratie Wonen worden daarnaast gebruikt voor het regionale programma wonen en werken die we als provincie/regio/gemeenten samen opstellen. Zo is de data in de planregistratie Wonen het vertrekpunt voor de gesprekken met de gemeenten aan het begin van een nieuwe ronde regionaal programmeren. De data uit dit platform zal ook worden gebruikt voor de monitoring en evaluatie. Vanuit het proces van regionale programmering vragen we gemeenten om het systeem zo volledig mogelijk in te vullen. Daarbij gaat het naast de volledigheid van locaties (met aantallen) in ieder geval ook om een zo volledig mogelijk beeld van de prijsklasse koop/huur (in relatie tot de gedeelde ambitie betaalbaarheid) en type (eensgezins/meergezins). Het gaat dus om zowel de kwantitatieve invulling (aantallen,

locaties) als de kwalitatieve invulling (prijsklassen, type, etc.) van de plannen.

#### **Woondeals**

De regionale woondeals zijn een uitwerking van de eerder gemaakte afspraken van de provincie Utrecht, het Rijk, de gemeenten en de corporaties en marktpartijen. Met de Woondeals versterken we de samenwerking rond de volkshuisvesting.

De Woondeals hebben nauwe samenhang met de Planregistratie Wonen; waarbij genoemde ambities als betaalbaarheid in de Woondeals (in het kader van de haalbaarheid hiervan) overeen moeten komen met de geregistreerde woningbouwplannen in de Planregistratie. Wees dus bewust van de naamgeving van het woningbouwplan bij de registratie, zodat deze correspondeert met de naamgeving in zowel Woondeal als Provinciaal/Regionaal programmeren. Daarnaast is het van belang dat de plannen die zijn besproken aan de Woondealtafels ook zodanig worden geregistreerd in de Planregistratie. Hiervoor dienen de Woondealplannen extra te worden gelabeld als *sleutelproject* of *overig woondealplan.* Indien het woningbouwplan geen onderdeel uitmaakt van de Woondeals, dient dit ook te worden geregistreerd.

Voor grotere projecten en gebiedsontwikkelingen, die gefaseerd worden opgeleverd, kan een plan worden aangemerkt als "overkoepelend plan".

### <span id="page-3-0"></span>Belangrijke deadlines voor bijwerken woningbouwplannen

Voor het bijwerken van woningbouwplannen in de planregistratie Wonen, is het van belang om twee deadlines in ogenschouw te nemen:

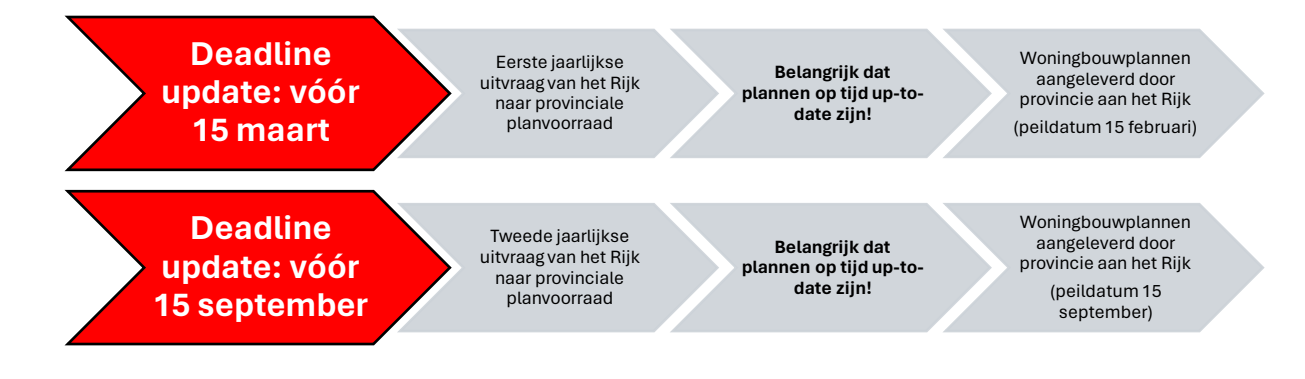

## <span id="page-4-0"></span>Contactgegevens provincie Utrecht

Provincie Utrecht Postbus 80300 3508 TH Utrecht

Voor vragen/ opmerkingen over de planregistratie Wonen & monitor Wonen kunt u een mail sturen naar woonmonitoring@provincie-utrecht.nl.

Mocht uw vraag haast hebben, dan kunt u terecht bij:

*Dave Sebo: Informatiemanager* Telefoonnummer: 06 - 5005 28 68

*Jesper van Loon: Strategisch adviseur* Telefoonnummer: 06 - 4096 76 48

### <span id="page-4-1"></span>Monitor Wonen

Naast de planregistratie Wonen, biedt de provincie Utrecht ook een platform aan waar regio's en gemeenten woningbouw- en gerelateerde cijfers kunnen raadplegen. Via de monitor Wonen [\(https://monitorwonen.provincie-utrecht.nl\)](https://monitorwonen.provincie-utrecht.nl/) kunt u essentiële cijfers over onderwerpen als: demografie, migratie en verkoop- en verhuur en waardering van vinden. De beschikbare data wordt gepresenteerd op drie verschillende schaalniveaus: provinciaal, regionaal en gemeentelijk.

# <span id="page-5-0"></span>**Homepage planregistratie wonen**

U kunt de planregistratie Wonen benaderen via de volgende website: **<https://planregistratie-wonen-utrecht.hub.arcgis.com/>**

## <span id="page-5-1"></span>Algemeen

De Planregistratie Wonen is bedoeld voor u als ambtenaar van gemeente, regio of provincie, werkzaam op het gebied van woningbouwplanning en productie. Met behulp van dit platform kunt u informatie over bouwplannen invoeren, inzien en delen. Daarnaast kunt u via de planregistratie Wonen dashboards raadplegen op basis van de ingevoerde woningbouwplannen en samenhangende variabelen.

De Planregistratie Wonen functioneert het beste via de browser van Google Chrome. Wanneer u in een Citrix-omgeving werkt, werkt Microsoft Edge niet als browser. Uit ervaring blijkt dat Mozilla Firefox als alternatief dien, wanneer u werkt in een Citrix-omgeving.

Resolutie: 1920x1080 verdient de voorkeur. De resolutie van uw scherm kunt u aanpassen in de instellingen van uw PC (Windows: *Instellingen > Systeem > Beeldscherm > Schermresolutie)*. Bij lagere resolutie werkt de invoerapplicatie wel, maar wordt het invulscherm wat kleiner en verschijnen er scrollbars (verticaal en horizontaal). Dit maakt het invullen van de gegevens wat arbeidsintensiever.

Daarnaast kan het zijn dat sommige knopjes in de invoerapplicatie niet goed zichtbaar zijn. Probeer dan op een groter beeldscherm, zoals een desktopscherm, de invoerapplicatie te openen.

## <span id="page-5-2"></span>Inloggen

### *Openbaar deel*

Als u via bovenstaande URL de planregistratie Wonen bezoekt, komt u automatisch (tenzij u eerder bent ingelogd) op het openbare deel terecht. Als gemeente, regio of provincie kunt u inloggen op de volgende manier:

### Stap 1)

Via de button "AANMELDEN" rechts bovenin, krijgt u toegang tot de module om in te loggen

### Stap 2)

Er opent een apart ArcGIS inlogmenu. Hier logt u in met uw gemeente specifieke inlognaam en wachtwoord. Deze zijn naar u verstrekt via de mail.

*Wachtwoord vergeten? U kunt ten alle tijden uw wachtwoord wijzigen via de knop "Wachtwoord vergeten?"* 

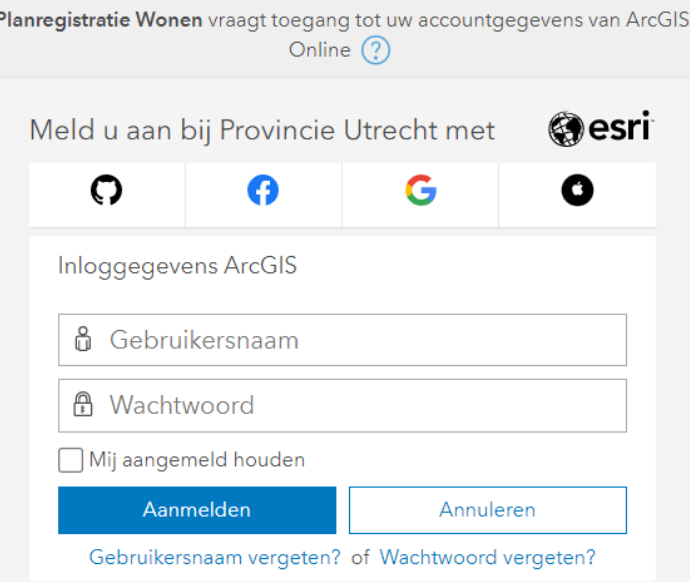

*Figuur 1: Inlogmodule planregistratie Wonen*

#### Stap 3)

Wanneer u correct bent ingelogd, komt u terecht op de landingspagina voor uw gemeente, regio of provincie. U ziet bovenin, naast de HOME-knop, de optie om naar uw gemeente- of regiopagina te gaan.

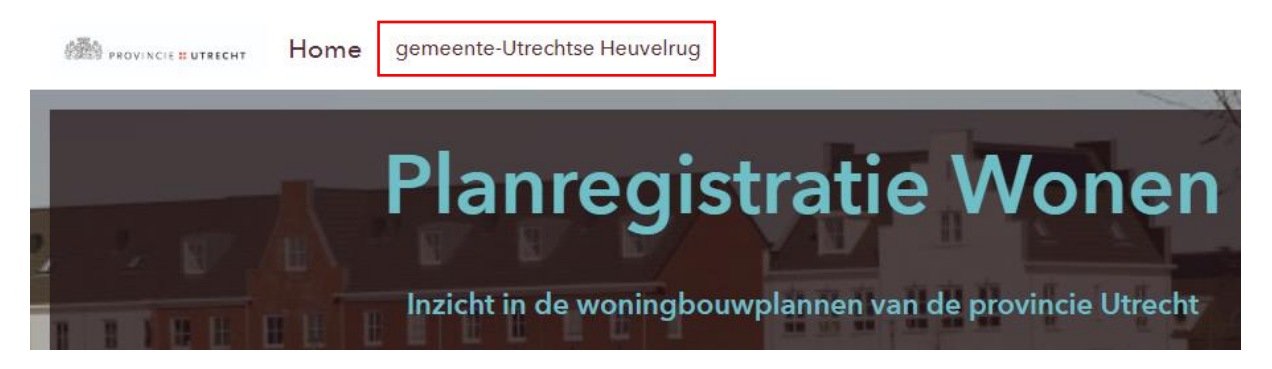

*Figuur 2: button voor gemeentelijke planregistratie (voorbeeld gemeente Utrechtse Heuvelrug)*

#### <span id="page-6-0"></span>Planregistratie Wonen applicatie voor uw gemeente

U heeft op de pagina van uw gemeente geklikt. U komt op de volgende landingspagina terecht:

**SAN PROVINCIE E UTRECHT** Home gemeente-Utrechtse Heuvelrug

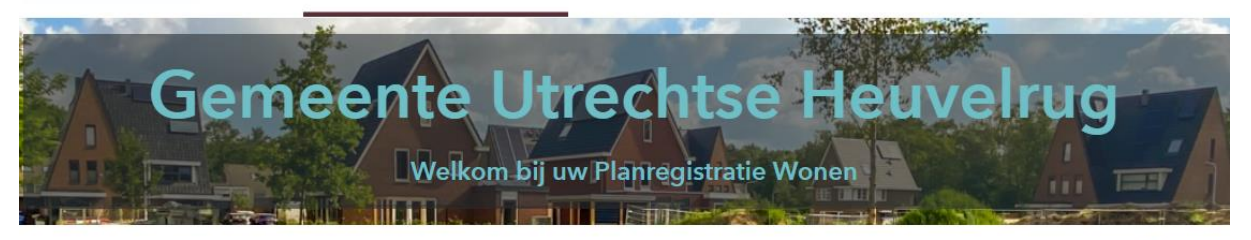

### Ga naar de invoerapplicatie

Via de button komt u terecht in de applicatie om woningbouwplannen in te voeren of te wijzigen.

Ga naar de uitgebreide handleiding voor meer informatie.

## Dashboards en overzichten

Raadpleeg hier uw relevante overzichten van uw ingevulde woningbouwplannen. U kunt ook regionale<br>overzichten raadplegen. In het dashboard kun plannen per periode bekijken. Een tweede dashboard met een totaaloverzicht van de plannen van uw gemeente is in ontwikkeling.

NB: Momenteel duurt het starten van het dashboard een paar minuten. We hopen dat binnenkort op te lossen

### Plannen exporteren

In de exportmodule ziet u de plannen van uw gemeente en alle openbare (en met uw gemeente<br>gedeelde) woningbouwplannen in een csv-bestand. Voor een correcte export dient u eerst in te<br>zoomen op de gemeente (of gebied) van u

*Figuur 3: Landingspagina gemeentelijke invoer applicatie planregistratie Wonen*

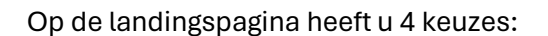

1) *Ga naar de invoerapplicatie*

Als u deze optie kiest, komt u als gemeente terecht in de plan invoer applicatie. U dient hiervoor nogmaals in te loggen met dezelfde gebruikersnaam en wachtwoord. Binnen deze applicatie dient u nogmaals in te loggen. Hier kunt u zowel woningbouwplannen invoeren als wijzigen.

2) *Dashboards en overzichten* 

Bij deze tool komt u terecht op de dashboards en overzichten die voor uw gemeente zijn vervaardigd. De dashboards en overzichten zijn van toepassing op alle ingevulde woningbouwplannen uit uw gemeente, inclusief (openbare) woningbouwplannen die door andere gemeente met u zijn gedeeld. U kunt hierbij het schaalniveau (gemeentelijk, regionaal of provinciaal) in de linker kolom selecteren. Wilt u dus de gegevens voor alleen uw gemeente bekijken? Dan dient u eerst de gemeente in de linkerk olom te selecteren.

*3) Plannen exporteren*

Via deze button kunt u woningbouwplannen exporteren. U kunt hier kiezen tussen het maken van twee uitdraaien: één export van alle plannen en bijbehorende variabelen of één samenvattende excel met een overzicht van de woningaantallen per combinatie van variabelen

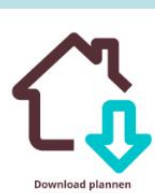

(screenshot invoegen). U heeft de keuze om de plannen te exporteren in verschillende bestandsformaten, waaronder excel & een GIS (.shp) bestand.

4) *Bekijk de kaart*

Op de kaart ziet u alle woningbouwplannen die u als gemeente kunt inzien. Dit betreffen dus woningbouwplannen uit uw eigen gemeente en (openbare) plannen, maar ook openbare plannen en plannen met regio of gemeentes gedeeld, zonder dat deze openbaar zijn.

# <span id="page-8-0"></span>**Planinvoer applicatie**

U bevindt zich nu in de planinvoer applicatie. In deze applicatie kunt u woningbouwplannen invullen of wijzigen. Ook ziet u de namen en belangrijkste gegevens van de ingevoerde woningbouwplannen uit uw gemeente.

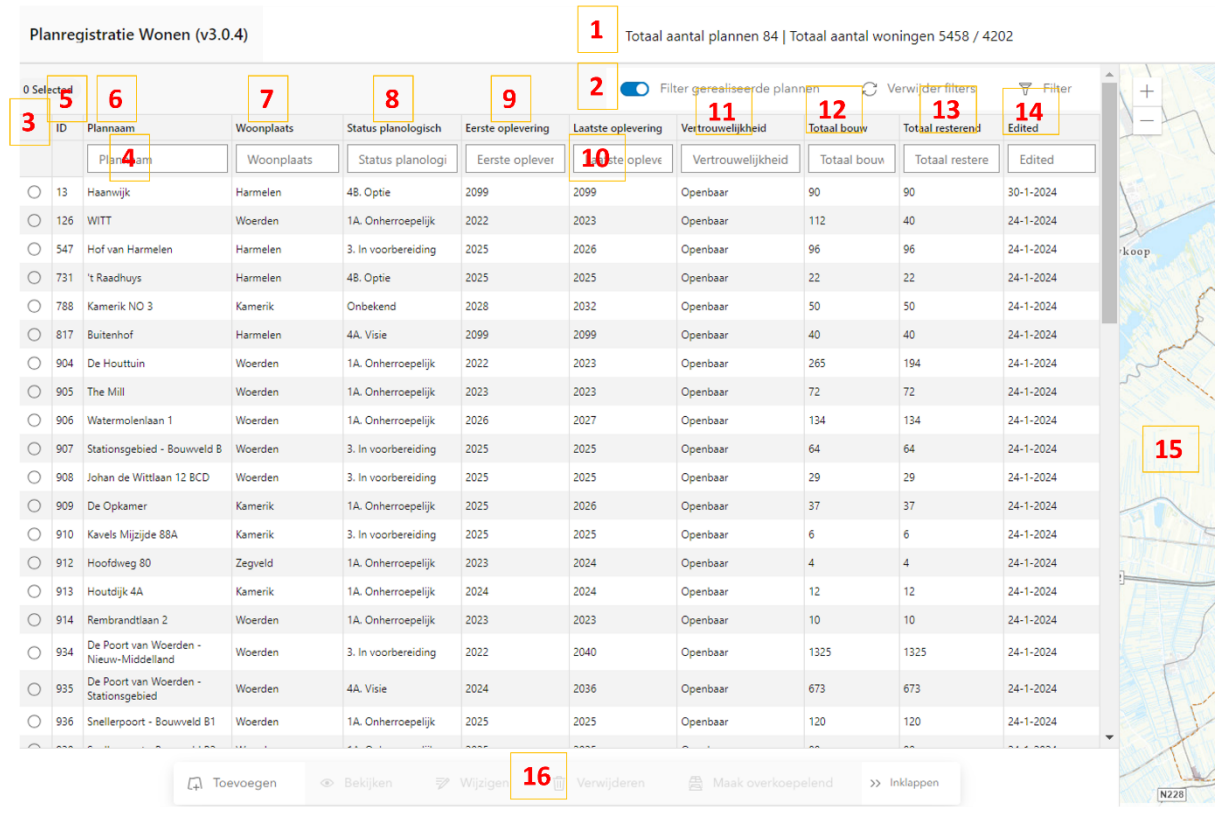

*Figuur 4: Overzicht invoer applicatie planregistratie Wonen*

*1) Totaal aantal plannen:*

Hier ziet u het aantal woningbouwplannen (let op: iets anders dan woningaantallen) dat is geregistreerd binnen uw gemeente.

Totaal aantal woningen: aantal woningen totaal geregistreerd in de Planregistratie / aantal woningen dat resteert, uitgaande van het totaal geregistreerde plannen

2) *Filter gerealiseerde plannen – Verwijder filters – Filter*

Deze aan-/uitknop staat standaard aan (blauwe kleur). Daarmee komen gerealiseerde plannen niet meer voor in de planlijst. Wanneer u de aan-/uitknop uitzet (grijs-witte kleur) ziet u ook de plannen die geregistreerd, maar ook gerealiseerd zijn.

*Verwijder filters:* Hiermee verwijdert u alle filters en sorteringen en keert u terug naar de basisinstellingen

*Filter:* Met de filter kunt u een selectie maken van verschillende variabelen die u van belang acht. Vervolgens worden alleen de plannen weergegeven in de planlijst die voldoen aan de zoekcriteria van uw gemaakte filter.

*3) Sorteren:*

U kunt sorteren door te klikken op de desbetreffende kolom. Vervolgens selecteert de kolom oplopend (ascending) en bij nog een klik aflopend (descending). U haalt de sortering weer weg door te klikken op *Verwijder filters.* 

**LET OP:** Er kan maximaal 1 kolomfilter tegelijk worden geselecteerd. Mocht u een nieuwe kolomfilter selecteren, dan overschrijft deze de eerder gekozen kolomfilter!

- 4) *Zoeken in de kolommen:* U kunt een gewenste zoekterm typen in de kolom van uw keuze
- 5) *id:*

Er wordt automatisch een "id-nummer" gekoppeld aan uw ingevulde plan. Dit idnummer blijft hetzelfde als het plan bijvoorbeeld van naam wijzigt.

- 6) *Plannaam:*  Naam van het ingevoerde woningbouwplan.
- 7) *Woonplaats:* Naam van de ingevoerde plaatsnaam.
- 8) *Status planologisch:*

Planologische status van het ingevoerde plan (zie de lijst met definities van invulvelden voor een uitgebreide toelichting op de in te vullen status).

Klik op deze kolomtitel om de planologische status te sorteren op nummer (onbekend tot 4B Idee).

- 9) *Eerste oplevering* Het jaartal van eerste oplevering.
- 10) *Laatste oplevering* Het jaartal van laatste oplevering.

#### 11) *Vertrouwelijkheid*

Vertrouwelijkheid geeft aan op welk schaalniveau dit plan gedeeld mag worden. We adviseren zoveel mogelijk op openbaar te zetten en een plan op vertrouwelijkheidsniveau *Gemeente* alleen te registreren als dat écht niet anders kan.

#### 12) *Totaal bouw*

Dit betreft het totaal aantal woningen die in dit woningbouwplan staan geregistreerd

#### 13) *Totaal resterend*

Dit betreft het totaal aantal woningen dat nog niet gerealiseerd is. Dit getal is dus ten alle tijden gelijk aan of kleiner dan het getal van *11) Totaal bouw.*

#### 14) *Edited*

De datum wanneer een plan voor het laatst is bijgewerkt door de gebruiker.

#### 15) *Kaart*

Op de kaart ziet u alle woningbouwplannen die door uw gemeente zijn ingevoerd binnen de plan invoerapplicatie. Wanneer u een plan selecteert uit de planlijst, licht automatisch U kunt een plan aanklikken in de kaart. Vervolgens zal het geselecteerde plan uitlichten in de planlijst, links van de kaart.

*16) Toevoegen – Bekijken – Wijzigen – Verwijderen – Maak Overkoepelend*  Standaard ziet u alleen de icoontjes van bovenstaande opties. Klik op de >> pijltjes om de tekst bij de icoontjes zichtbaar te maken.

#### *Toevoegen:*

U kunt een woningbouwplan invoeren door op de knop "Toevoegen" te klikken

#### *Bekijken:*

U kunt een woningbouwplan bekijken. Hiervoor dient u eerst een plan te selecteren uit de lijst van plannen of door deze in de kaart (9) te selecteren. Als u op "Bekijken" klikt, ziet u de uitgebreide informatie betreffende dit woningbouwplan.

#### *Wijzigen:*

U kunt een ingevuld woningbouwplan wijzigen door op de knop "Wijzigen" te klikken. Hier ziet u de uitgebreide informatie over het woningbouwplan en kunt u de eerder ingevoerde invulvelden wijzigen.

#### *Verwijderen:*

U kunt een woningbouwplan verwijderen door op de knop "Verwijderen" te klikken. U dient hiervoor eerst het woningbouwplan van uw keuze te selecteren. Vervolgens klikt u op "Verwijderen" om het plan te verwijderen.

## <span id="page-11-0"></span>Zoeken naar een plan

De zoekfunctie onder de kolommen kunt u gebruiken om op een woningbouwplan te zoeken. U kunt het beste via de kolom "plannaam" naar de naam van uw gewenste woningbouwplan zoeken.

## <span id="page-11-1"></span>Deselecteer een plan

U heeft een plan geselecteerd en u wilt uw selectie verwijderen. Klik dan op de knop *Verwijder Filters*.

## <span id="page-12-0"></span>Stappenplan: Hoe voer je een woningbouwplan in?

#### Toevoegen

U kunt een woningbouwplan invoeren door op de knop "Toevoegen" (zie knop '16' in figuur 4) te klikken

- 1. Klik op "Object maken Planregistratie Wonen" in de editor (zie figuur 5)
- 2. U kunt nu het woningbouwplan intekenen door op de kaart te klikken. De intekening beëindigt u door te dubbelklikken.
- 3. Plannaam invullen.
- 4. Planologische status aangeven via het uitvouwmenu, daarna klikken op *Maken* (voor een overzicht van de definities van een planologische status, verwijzen we u door naar pagina 21 van deze handleiding).

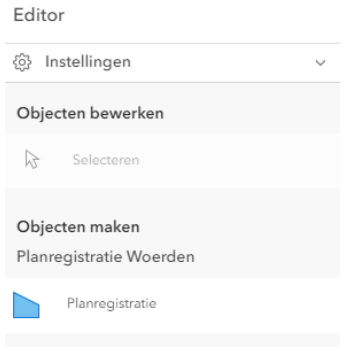

*Figuur 5: Woningbouwplan toevoegen*

#### Daarna ziet u een invulformulier met vier verschillende tabbladen (basis, status, kwalitatief en extra gegevens zie figuur 6)

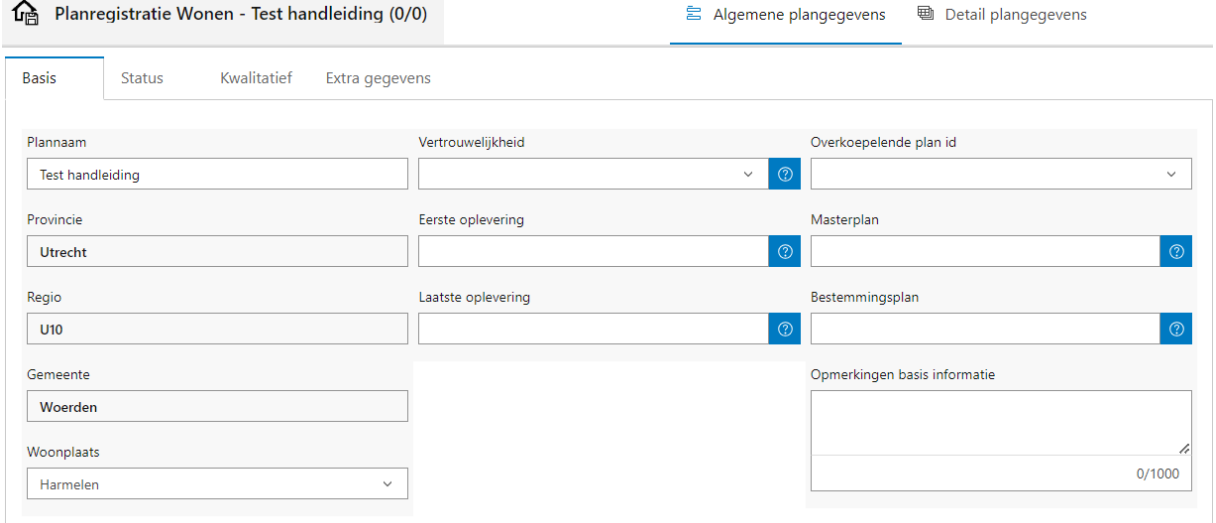

*Figuur 6: Basisgegevens woningbouwplan in de planinvoer applicatie*

#### *TABBLAD ALGEMENE PLANGEGEVENS*

*Basis*

Een aantal zaken zijn al voor u ingevuld. De rest dient u zelf in te vullen o.a. door gebruik te maken van de uitvouwmenu's. Voor meer informatie over de variabele kunt u met de muis over

de <mark>②</mark> heen. Voor een totaaloverzicht van de definities van invulvelden verwijzen wij u door naar de definities van alle variabelen vanaf pagina 19.

Toelichting op (sommige) variabelen:

- **Vertrouwelijkheid:** U kunt kiezen uit verschillende vertrouwelijkheidniveaus. Dit verplichte veld is nodig om aan te geven met wie de informatie gedeeld mag worden; van de eigen gemeente tot openbaar.

Wij adviseren t.b.v. transparantie om zoveel mogelijk plannen op het vertrouwelijkheidsniveau "**openbaar**" te zetten.

#### **LET OP: Deze plannen zijn ook dan zichtbaar op het openbare deel van de planregistratie wonen (zonder inlogcode!)**.

Door de plannen op "openbaar" te zetten, kunnen plannen op locatieniveau ook gedeeld worden met partners (voor bijvoorbeeld onderzoeken en verkenningen). Ook in het kader van het Regionaal Programmeren Wonen en Werken en de Woondeals is het wenselijk om een zo goed mogelijk inzicht te hebben in de locaties en die met elkaar te delen. Daarbij merken we op dat alleen openbare plannen in het "realisatie"-deel binnen Regionaal Programmeren worden opgenomen. Overige woningbouwplannen (ingevoerd op andere vertrouwelijkheidsniveaus) worden opgenomen in het "pijplijn"-deel binnen het regionaal programmeren. Meer informatie over de verschillen tussen de definities 'realisatie' & 'pijplijn' vindt u in het document van het Provinciaal Programma Wonen en Werken [\(https://www.provincie-utrecht.nl/onderwerpen/ruimtelijke-ontwikkeling/regionale](https://www.provincie-utrecht.nl/onderwerpen/ruimtelijke-ontwikkeling/regionale-programmering-wonen-en-werken)[programmering-wonen-en-werken\)](https://www.provincie-utrecht.nl/onderwerpen/ruimtelijke-ontwikkeling/regionale-programmering-wonen-en-werken)

- **Opmerkingen:** Bij opmerkingen niet de knelpunten opnemen van een project, maar deze graag vermelden onder het tabblad 'status'.
- **Stel de planning 1 jaar uit:** Onderaan treft u een optie aan om de gehele planning 1 jaar vooruit te schuiven. Hiervoor hoeft u alleen maar op de knop te klikken.
- **Controleer gegevens:** Met de knop "Controleer gegevens" kunt u controleren of u alle verplichte velden die benodigd zijn ook daadwerkelijk heeft ingevuld.

#### *Status*

Bij dit tabblad wederom het verzoek om zoveel mogelijk velden invullen, in ieder geval de variabelen "status planologisch" en "projectstatus", zodat in de optelling van plancapaciteit rekening kan worden gehouden met de hardheid van plannen.

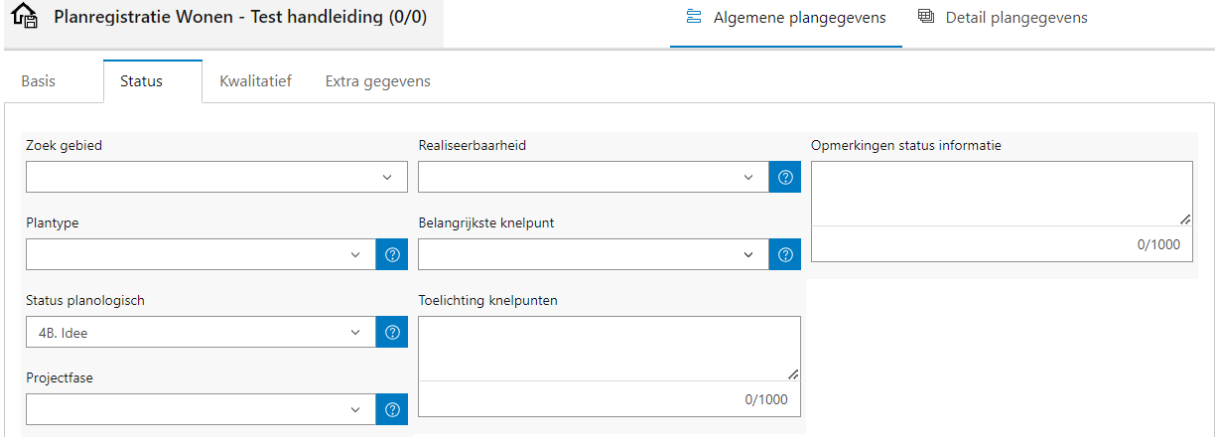

*Figuur 7: Status woningbouwplan in planinvoer applicatie*

- **Zoekgebied:** Hier kunt u aangeven of dat uw ingetekende plan een zoekgebied betreft *ja*  of *nee*. Zoekgebieden zijn overwegend plannen die verder in de toekomst liggen.
- **Plantype:** Geef hier het plantype aan. De definities van alle plantypen vindt u op pagina 20 van de handleiding.
- Status planologisch: Zie pagina 21 van de handleiding.
- **Projectfase:** Zie pagina 22 van de handleiding
- **Realiseerbaarheid**: Hier kunt u aangeven wat uw inschatting is van de kans dat het project volgens planning opgeleverd wordt. Hierdoor kan een betere inschatting gemaakt worden van de realiseerbaarheid en de daadwerkelijke hardheid van plannen, vooral in relatie tot planologische status en projectstatus. Het aangeven van de realiseerbaarheid gebeurt op basis van percentages. 0% betekent een ingeschatte kans dat het project momenteel niet realiseerbaar is. 100% betekent dat de ingeschatte kans is dat het project zeker gerealiseerd gaat worden **volgens planning.**

Soms kan een plan planologisch gezien nog niet hard zijn (zachte plancapaciteit), maar wel realiseerbaar. Of de planologische status kan wel hard zijn (harde plancapaciteit), maar het project is nog bijna niet realiseerbaar, omdat er nog heel veel knelpunten eerst weggewerkt moeten worden.

- **Belangrijkste knelpunt:** Geef hier het belangrijkste knelpunt weer door middel van het gebruik van het uitvouwmenu.
- **Toelichting knelpunten:** Een vrij tekstveld waarin een toelichting op het daarboven genoemde knelpunt gegeven kan worden. Daarnaast kunnen hier ook nog andere knelpunten aangegeven worden. Bij voorkeur met toelichting.
- **Opmerkingen status informatie:** Mochten er (aanvullende) opmerkingen zijn over één van de variabelen onder het tabblad *Status* (m.u.v. knelpunten), dan kunt u hier een toelichting op geven.

#### *Kwalitatief*

- **Opdrachtgever type:** Vul hier het type opdrachtgever in. Zie pagina 23 van de handleiding.
- **Opdrachtgever naam:** Vul hier de naam van de opdrachtgever in
- **Verhuurder type:** Vul hier het type verhuurder in. Dit kunnen er meerdere zijn.
- **Aantal huurwoningen corporatie:** Let op! Vul alleen in indien een deel van de sociale huurwoningen ook in particulier eigendom is.
- Vul hier het aantal huurwoningen in dat eigendom is van een woningcorporatie. - **Opmerkingen kwalitatieve informatie:** Mochten er (aanvullende) opmerkingen zijn over
- één van de variabelen onder het tabblad *Kwalitatief,* dan kunt u hier een toelichting op geven.

#### *Extra gegevens*

- **Woondeal:** Geef aan of het plan wel/niet onderdeel is van de Woondeal of dat dit onbekend is. Wanneer een plan onderdeel is van de Woondeal; kan het een *Sleutelproject* zijn of een *Overig Woondealproject*.
- **PPWW (Provinciaal Programma Wonen en Werken):** Geef aan of het plan wel/niet onderdeel is van de Provinciaal Programma Wonen en Werken. Of dat het project wel is meegenomen in het proces van Regionaal Programmeren om te komen tot het uiteindelijke Provinciaal Programma Wonen en Werken.
- **Flexwoningen:** Registreer hier het totaal aantal flexwoningen in het woningbouwplan. Zie pagina 24 voor een definitie van *Flexwoningen.*
- **Tijdelijke woningen:** Registreer hier het totaal aantal tijdelijke woningen in het woningbouwplan. Zie pagina 24 voor een definitie van *Tijdelijke woningen*
- **Studentenwoningen:** Indien bekend, vul hier het aantal onzelfstandige studentenwoningen in.

#### *TABBLAD Detail plangegevens*

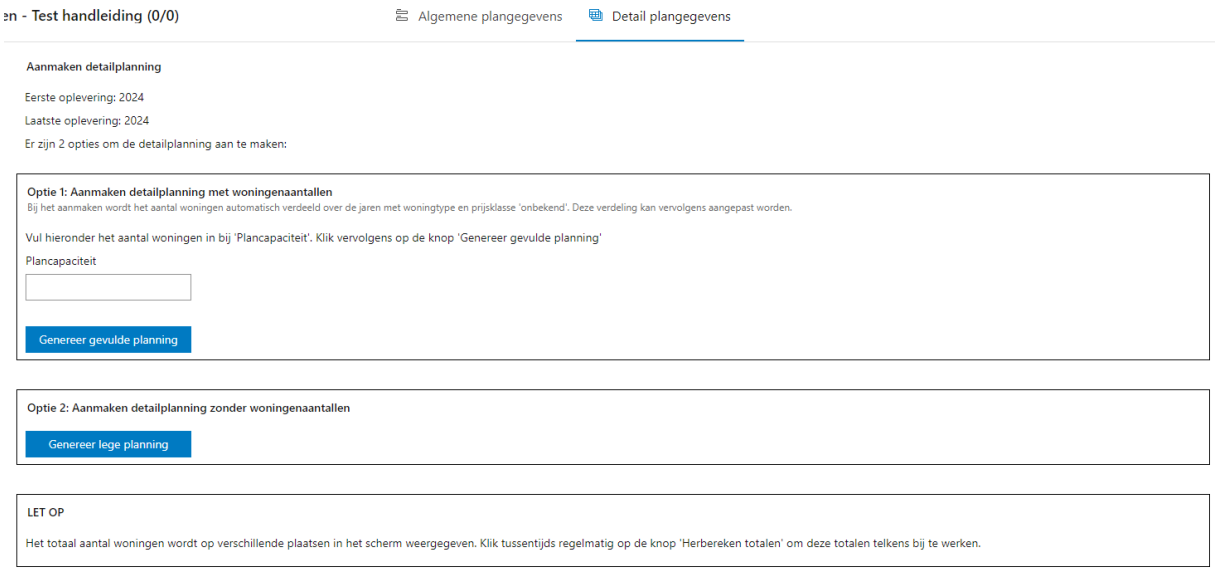

*Figuur 8: invullen van het aantal geplande woningen*

**LET OP:** U heeft twee opties. Bij optie 1 kunt u het totaal aantal woningen van het plan direct opnemen. Bij optie 2 start u met een lege detailplanning.

- *Optie 1:* Wanneer u op *Genereer gevulde planning* klikt, zal ditzelfde aantal woningen direct ingevuld worden bij *Onbekend | Eigendom onbekend.* Indien er al meer bekend is over het woningbouwplan, dient u dit aantal eerst te verwijderen alvorens u aan de slag gaat met het invullen van het gedetailleerde woningbouwprogramma. Deze optie is dus gevoeliger voor fouten dan optie 2.
- *Optie 2:* Door met een lege planning te beginnen, vult u vanaf *scratch* het woningbouwplan zo gedetailleerd mogelijk in. **Let wel op** dat het ingevulde aantal woningen op detailniveau optelt naar het correcte totaal aantal woningen van het woningbouwplan. Dit kunt u controleren door het *Totaaloverzicht* (onderin het scherm) te controleren, alvorens het plan op te slaan.

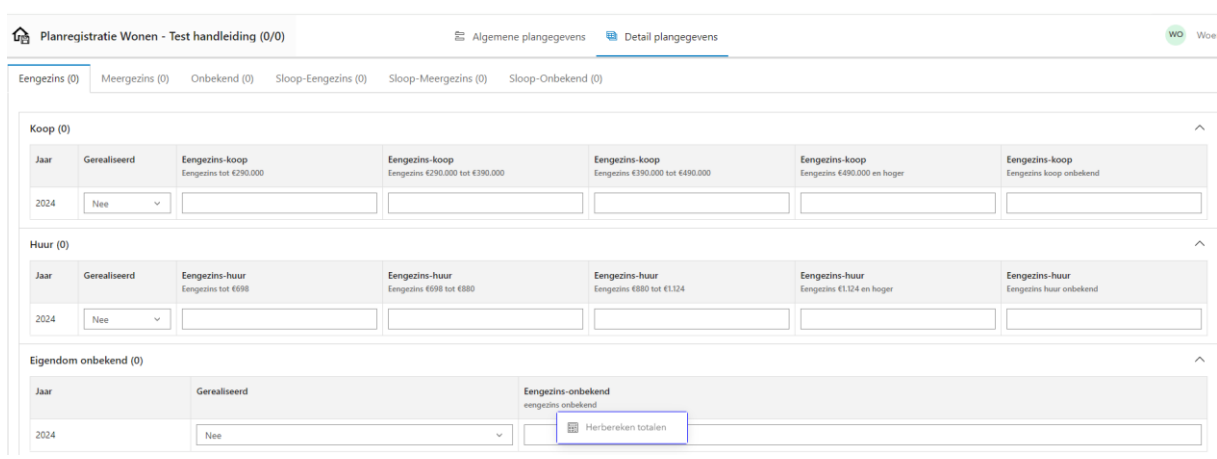

Voor meer informatie over de indeling van prijsklassen; zie pagina 27

*Figuur 8: Voorbeeld: eengezinswoningen naar koop/huur of eigendom onbekend*

- Het overzicht van de ingevoerde planning van het project ziet u aan de onderkant de pagina. Dat ziet er als volgt uit:

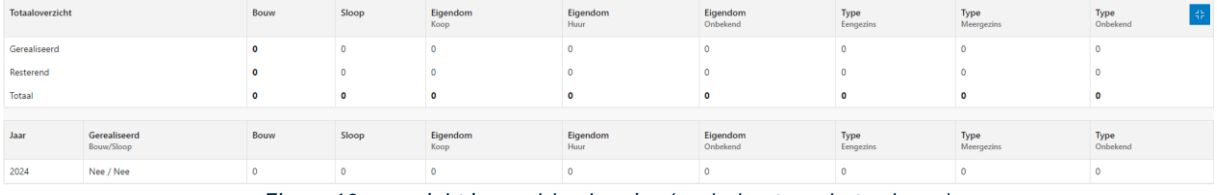

*Figuur 10: overzicht ingevulde planning (onderkant van het scherm)*

De bovenstaande detailplanning is ook in te vullen voor het aantal gesloopte woningen. Eventueel kunt u het aantal te slopen woningen invullen door te navigeren naar het tabblad *Sloop-Eengezins, Sloop-Meergezins* of *Sloop-Onbekend.* 

#### *Opslaan?*

De planning van het project wordt automatisch opgeslagen. U kunt naar het hoofdscherm terugkeren door linksboven op de homeknop met opslag-icoon te klikken.

#### Woningbouwplan bekijken

U kunt een woningbouwplan bekijken. Hiervoor dient u eerst in het hoofdscherm & in de planlijst een plan te selecteren uit de lijst van plannen of door deze in de kaart te selecteren. Als u op "Bekijken" klikt, ziet u de uitgebreide informatie betreffende dit woningbouwplan.

#### Woningbouwplan wijzigen

U kunt een ingevuld woningbouwplan wijzigen door op de knop "Wijzigen" te klikken. Hier ziet u de uitgebreide informatie over het woningbouwplan en kunt u de eerder ingevoerde invulvelden wijzigen.

#### *Woningbouwplan opnieuw intekenen*

Indien u het woningbouwplan verkeerd heeft ingetekend, klikt u op *Bewerken Plangebied*. Vervolgens klikt u op *Object bewerken; Selecteren*.

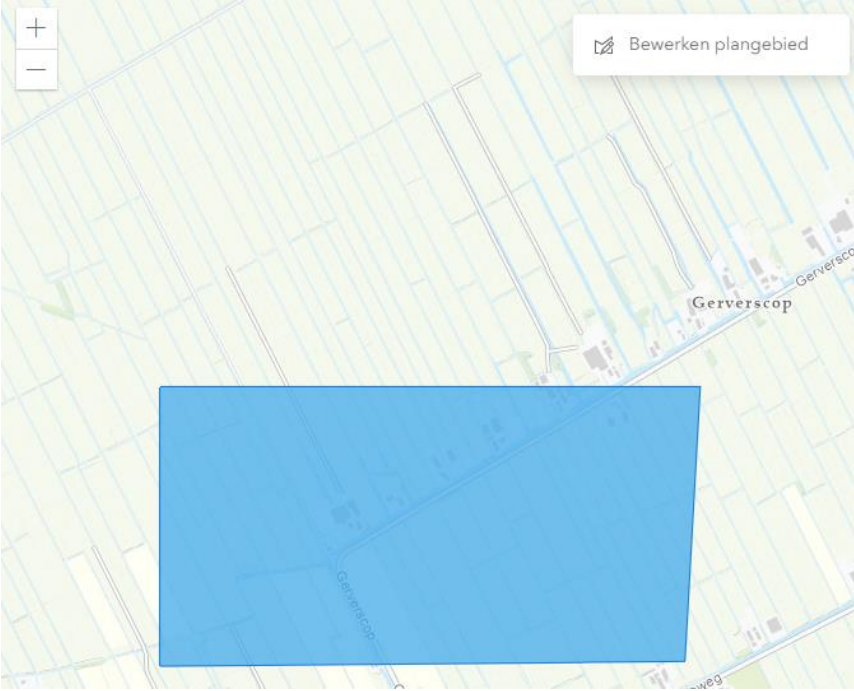

*Figuur 9: Bewerken plangebied*

### Verwijderen

U kunt een woningbouwplan verwijderen door op de *knop Verwijderen* te klikken. U dient hiervoor eerst het woningbouwplan van uw keuze te selecteren. Vervolgens klikt u op "Verwijderen" om het plan te verwijderen.

# <span id="page-18-0"></span>**Variabelen in de Planregistratie Wonen**

# <span id="page-18-1"></span>Basisgegevens

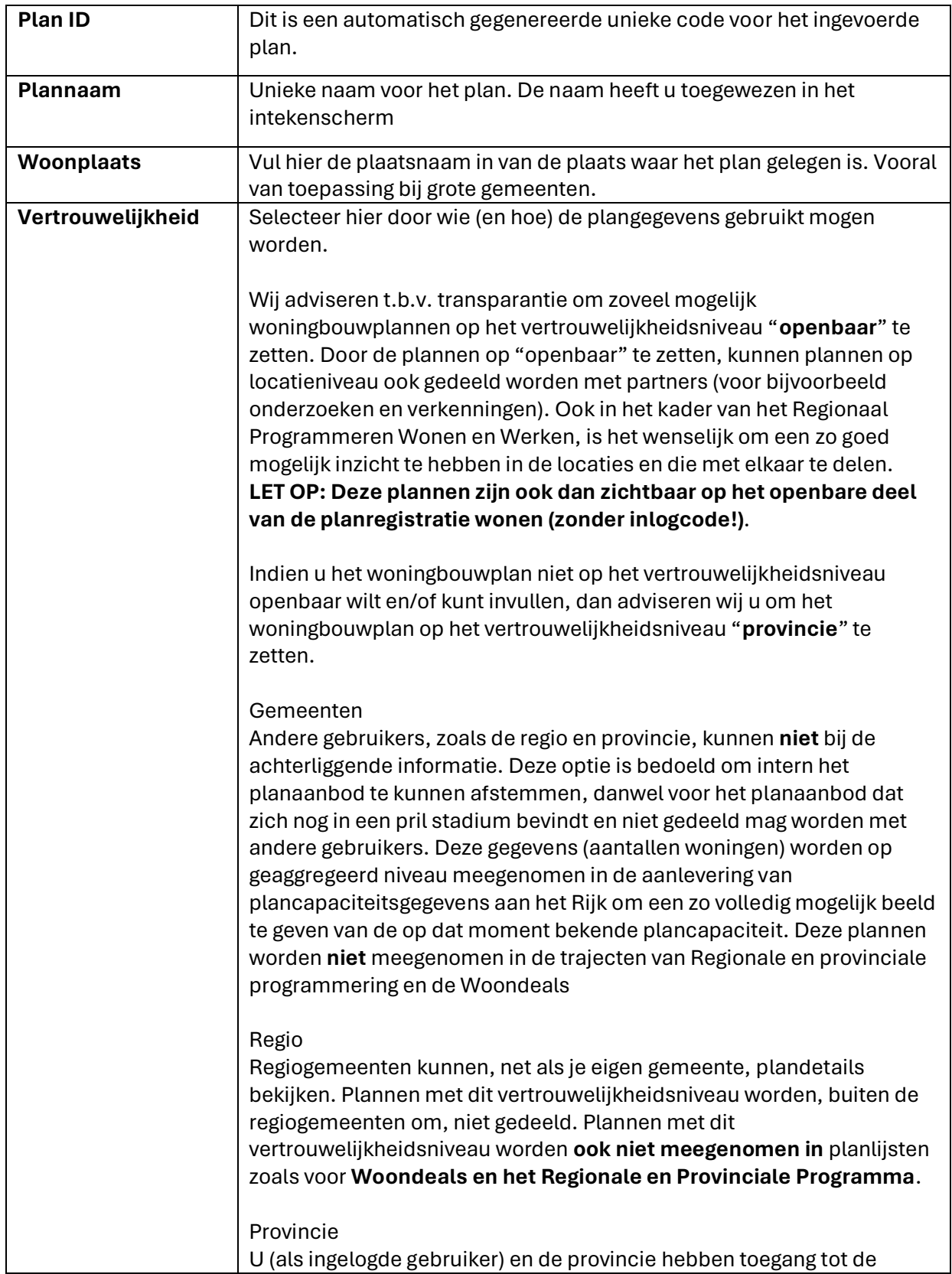

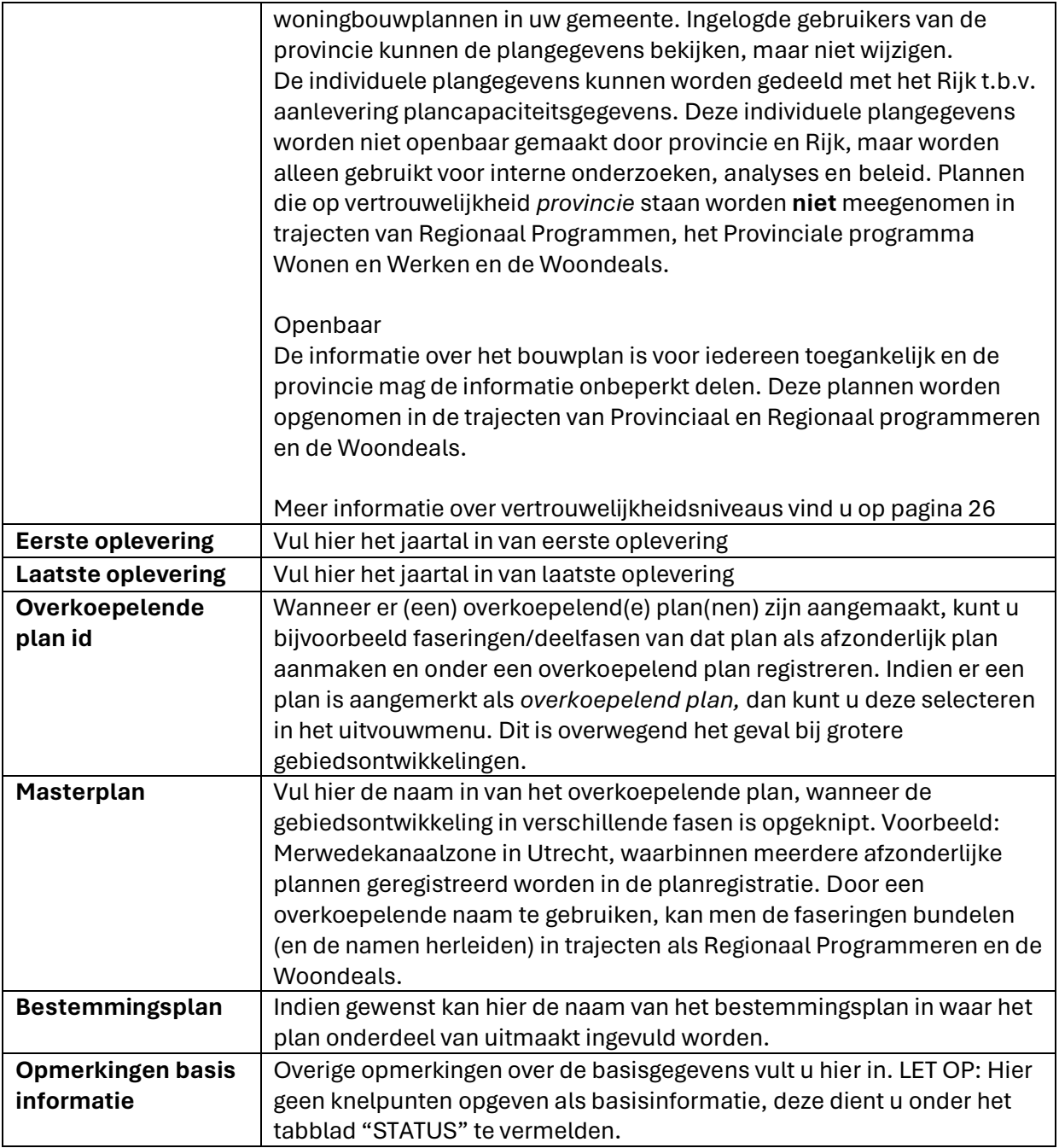

## <span id="page-19-0"></span>**Status**

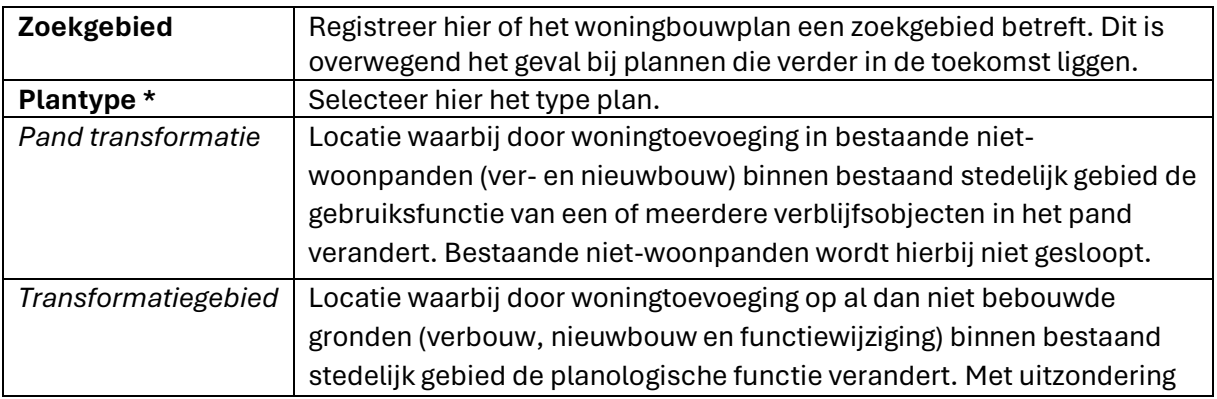

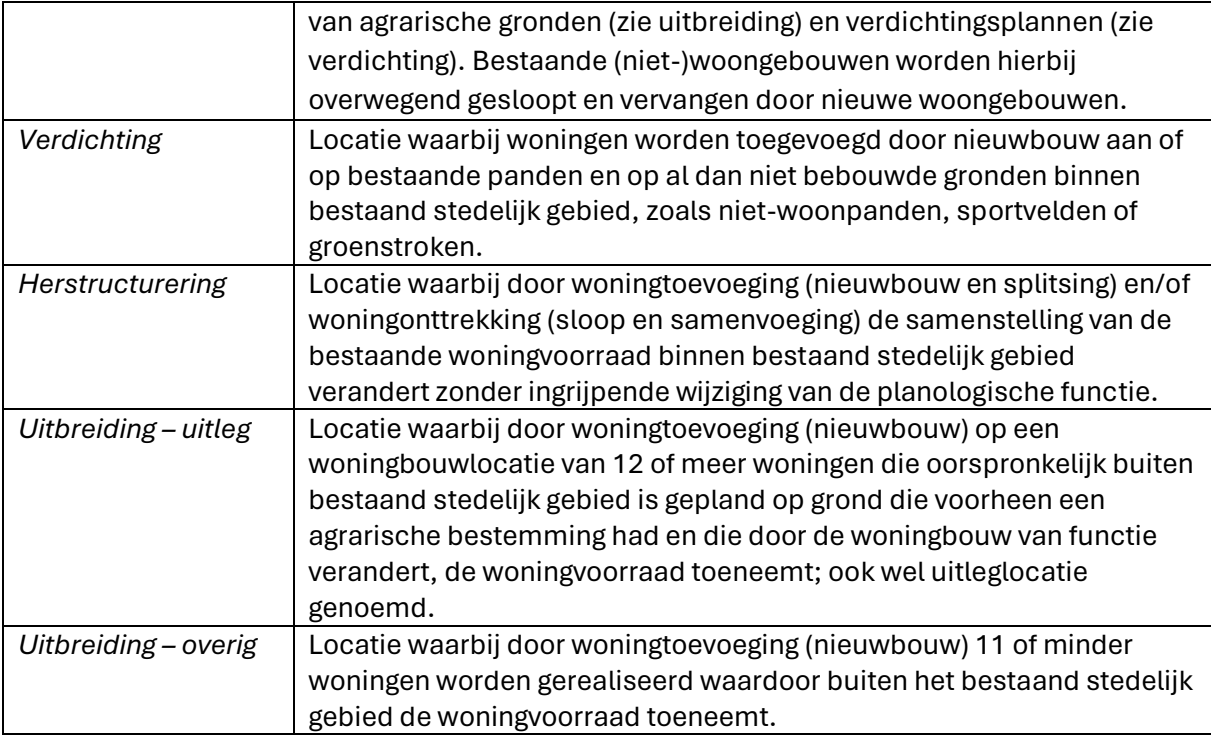

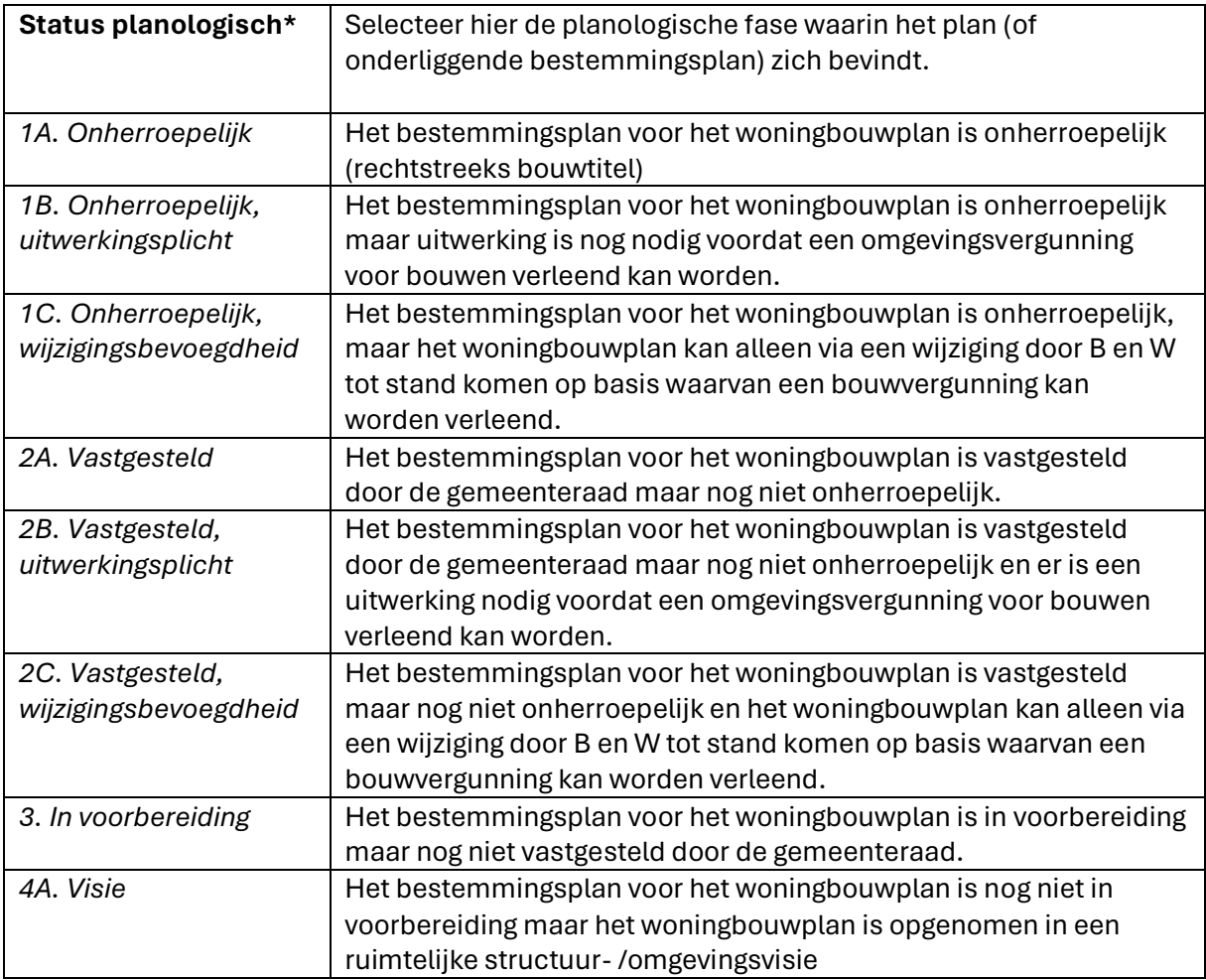

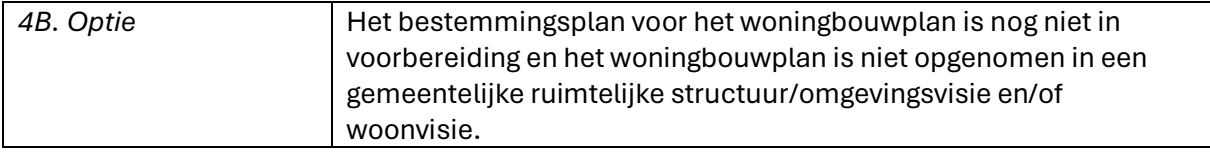

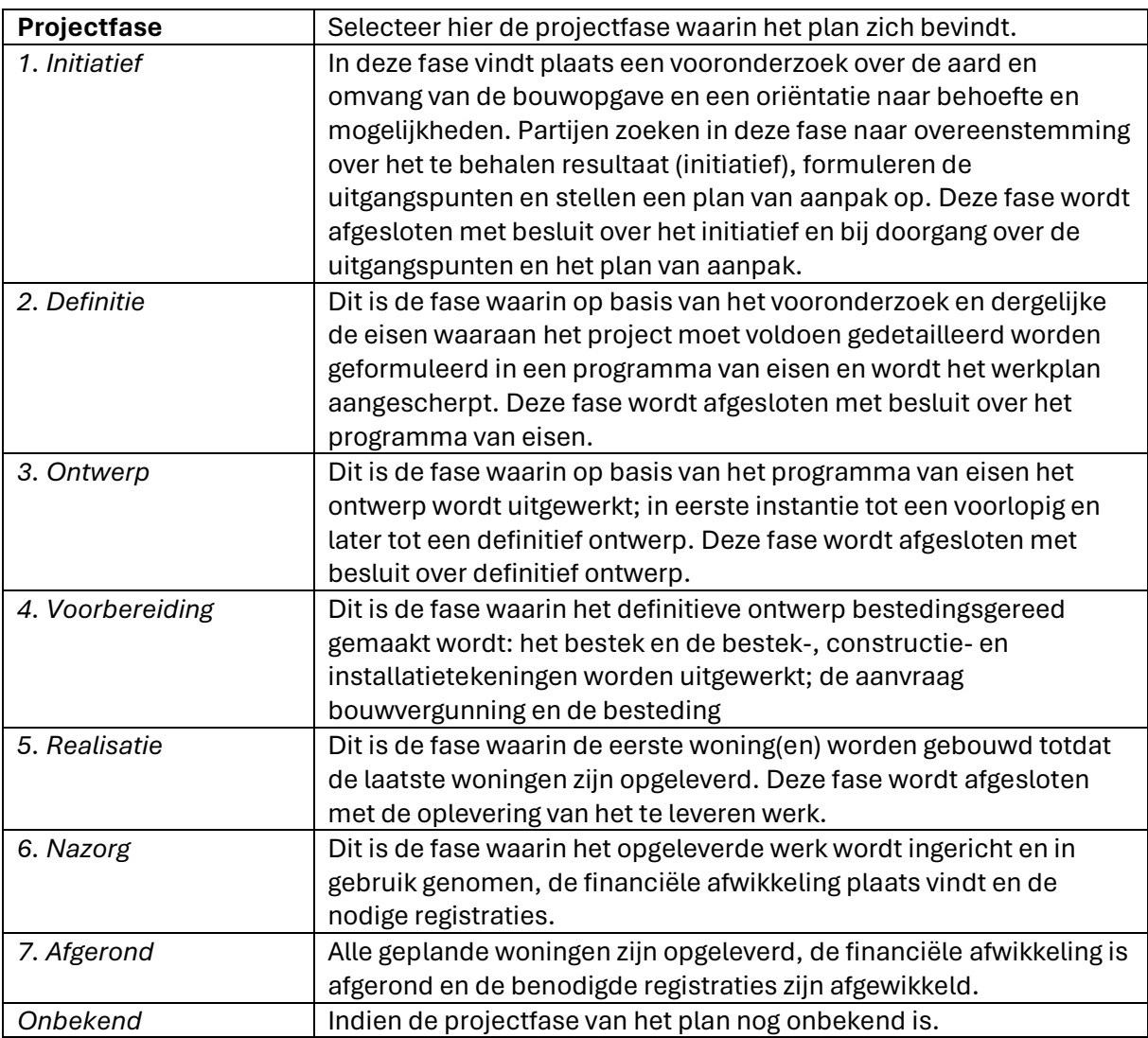

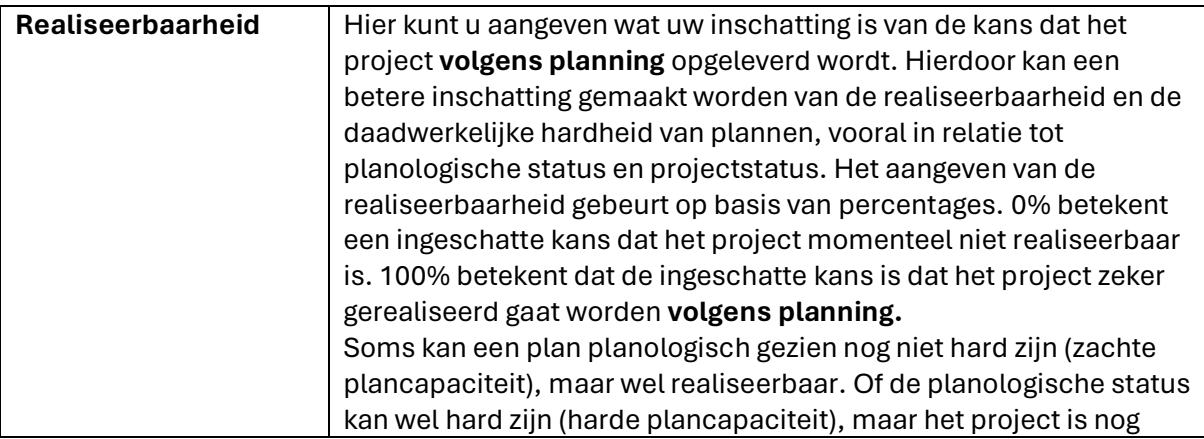

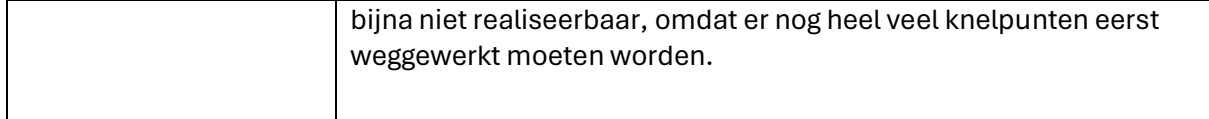

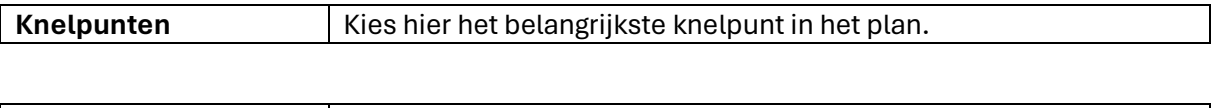

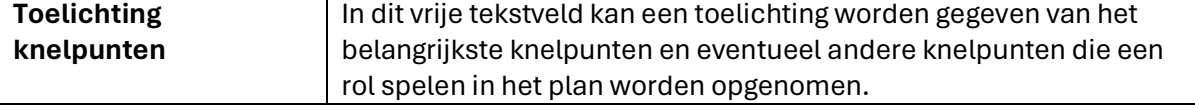

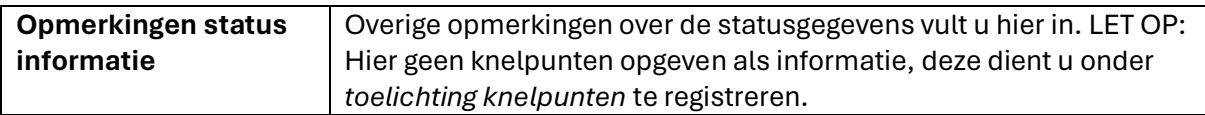

# <span id="page-22-0"></span>**Kwalitatief**

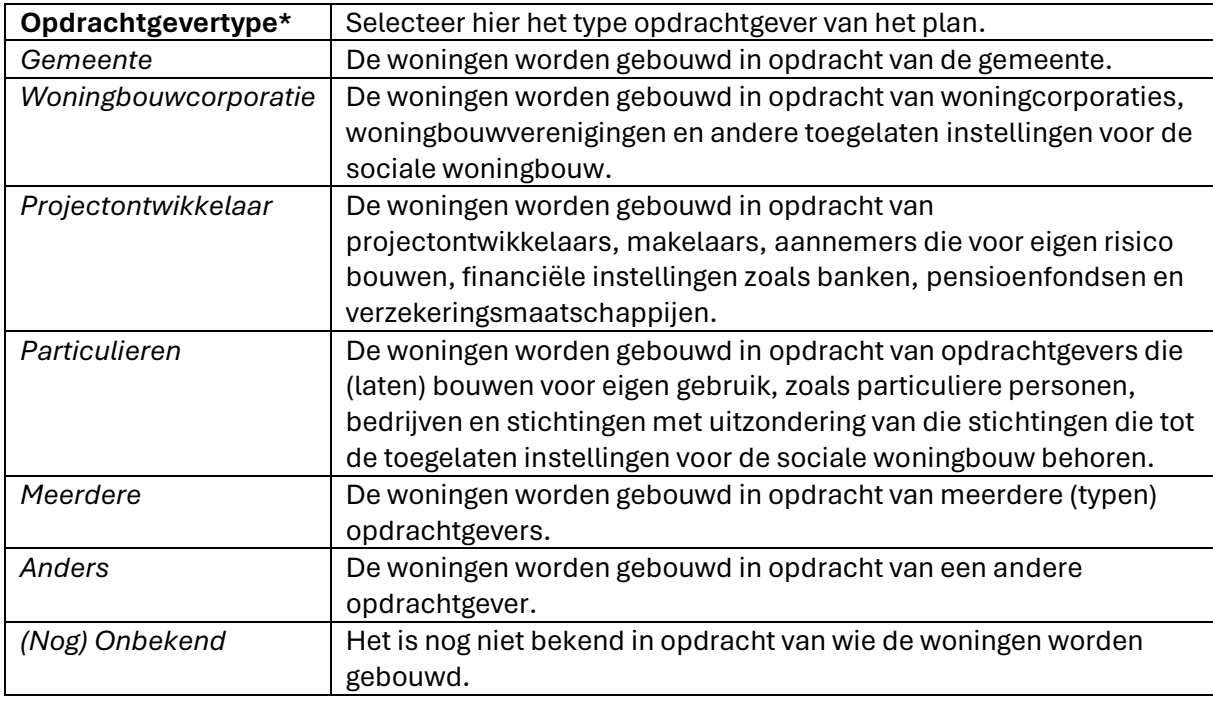

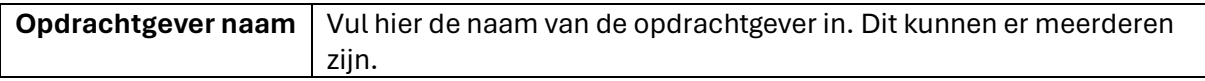

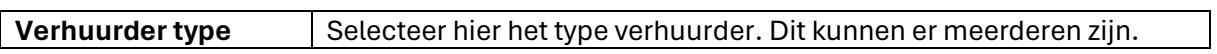

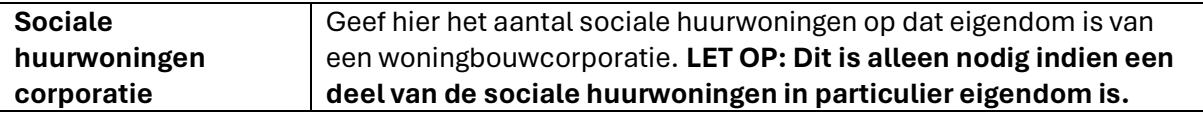

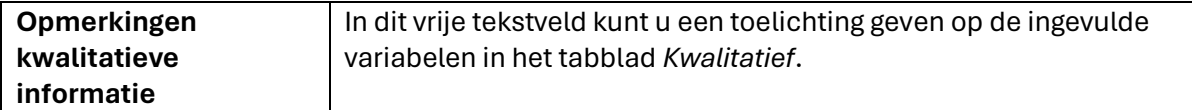

# <span id="page-23-0"></span>**Extra gegevens**

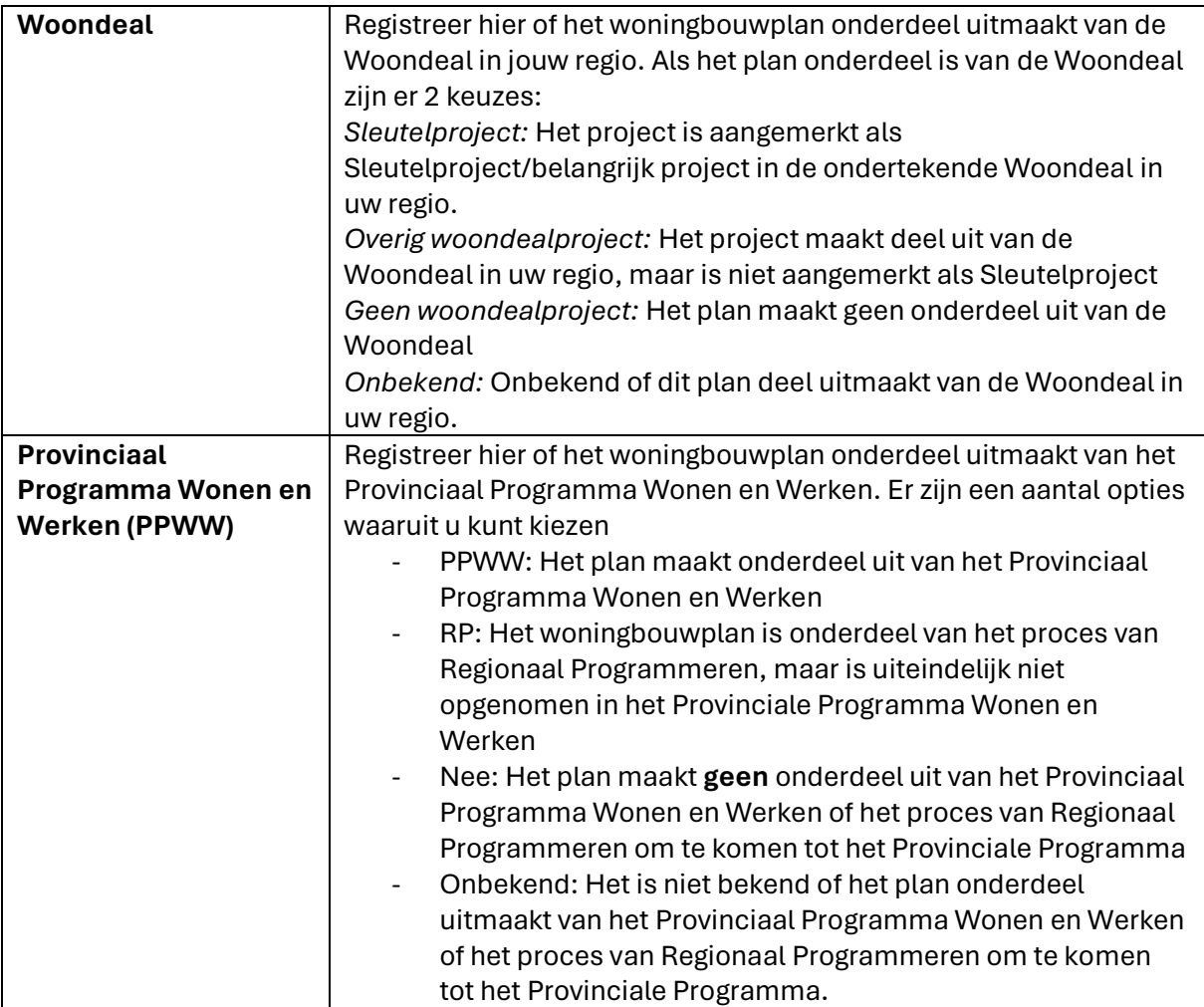

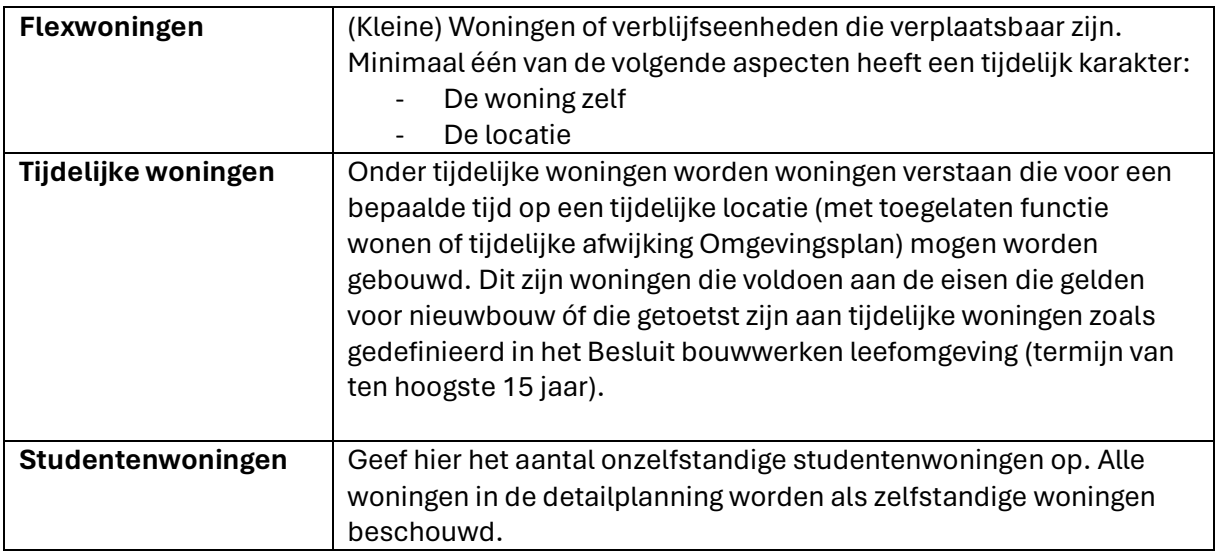

## Plancapaciteit

#### **Plancapaciteit totaal\*** Vul hier de totale hoeveelheid woningen van het plan in. Na het klikken op GENEREER, worden deze aantallen woningen automatisch toegevoegd aan "plancapaciteit onbekend" en verdeeld over de opgegeven opleveringsjaren.

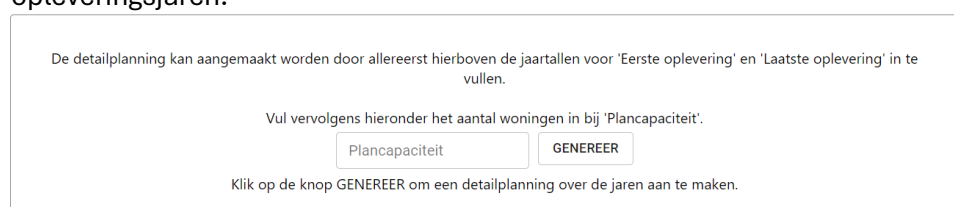

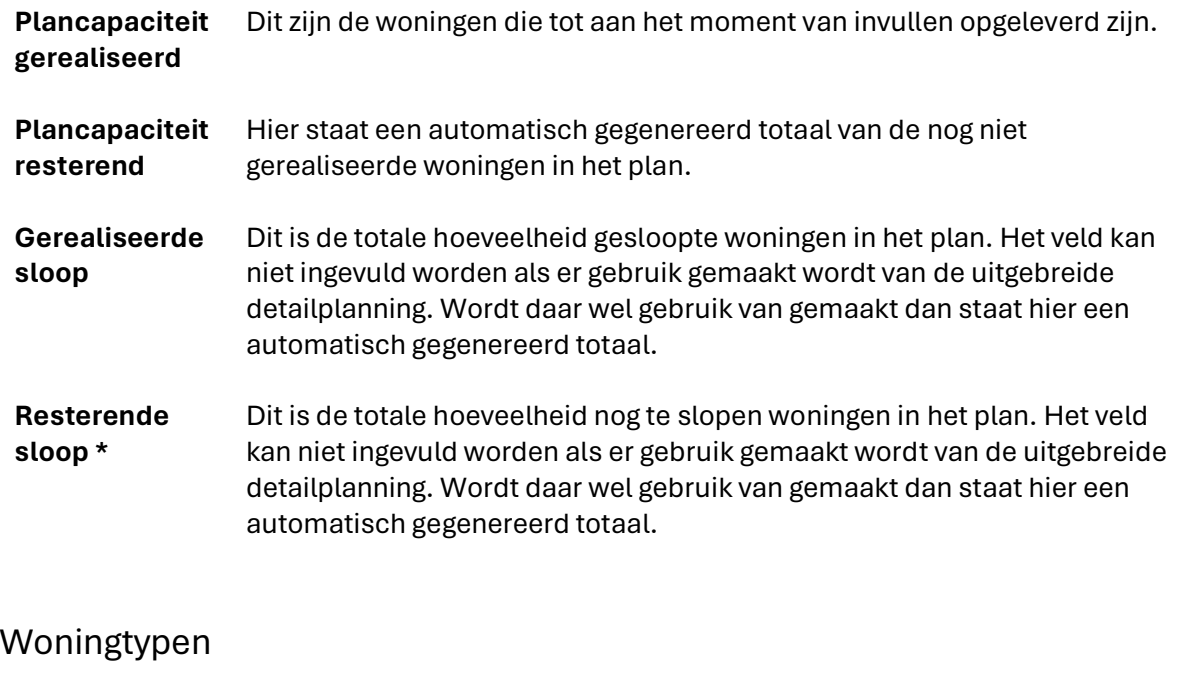

- **Eengezinswoningen** Elke woning die tevens een geheel pand vormt. Hieronder vallen vrijstaande woningen, aaneengebouwde woningen, zoals twee onder één kap gebouwde hele huizen, boerderijen met woningen en voorts alle rijenhuizen.
- **Meergezinswoningen** Elke woning die samen met andere woonruimten c.q. bedrijfsruimten een geheel pand vormt. Hieronder vallen flats, galerij-, portiek-, beneden- en bovenwoningen, appartementen en woningen boven bedrijfsruimten, voor zover deze zijn voorzien van een buiten de bedrijfsruimte gelegen toegangsdeur.

**Onbekend** Als niet bekend is wat voor woningtype een deel van de woningen zal worden, dan kan dat aantal hier ingevuld worden.

### Koop en huur

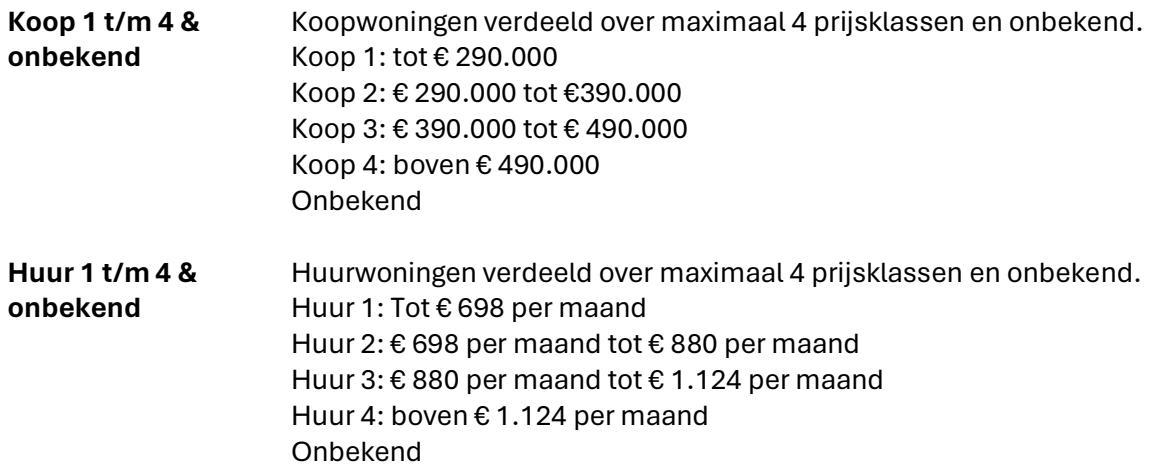

### **Uitgangspunten bij het invullen van prijscategorieën die niet 1:1 overeen komen met prijscategorieën zoals vastgesteld door gemeente**

#### *Algemeen*

De prijsklassen, zoals nu opgenomen in de planregistratie Wonen, zijn overgenomen uit het landelijke traject monitoring met het IPO en BZK; zodat de definities van prijsklassen landelijk uniform worden gemonitord.

#### *Huurprijsklassen*

Als er bijvoorbeeld problemen zijn met het invullen van sociale huurwoningen (omdat er in de planregistratie 2 klassen sociale huur zijn opgenomen), vertrouwen wij op de expertise van de gemeente over de woningen (locatie, grootte woningtype etc.). Het is voor de provincie Utrecht en het Rijk van belang dat het onderscheid sociale huur, middenhuur en daarboven duidelijk is bij het invullen van woningbouwplannen. Gezien de meeste nieuw opgeleverde sociale huurwoningen in de bovenste sociale huurklassen vallen; raden we aan deze in de klasse €680 – €750 op te nemen.

#### *Koopwoningen*

Bij koopwoningen hanteert de provincie Utrecht de NHG-grens uit 2022 als 'betaalbaar' (tot €350.000). Deze grens staat eigenlijk op €355.000 en is in 2023 zelfs gestegen naar €405.000, maar deze stijging wordt door ons niet direct toegepast op de klasse van betaalbare koopwoningen.

In de planregistratie zijn twee betaalbaarheidsklassen opgenomen. Verwachting is dat de tweede klasse (tot €350.000) bijvoorbeeld veelal gevuld zal worden als het betaalbare woningen betreft. Ook hier vertrouwen wij op de expertise van de gemeente over de woningen op basis van locatie, grootte en woningtype.

Kortom: gemeenten worden niet vastgepind op dat er een aantal woningen in een verkeerde prijsklasse vallen. Deze marge nemen we mee en zullen wij ook altijd melden als randvoorwaarde (dat prijsgrenzen niet 1:1 overeen komen) bij het interpreteren van de woningbouwplancijfers door het Rijk.

#### **Status planologisch (2)**

In de dashboards is een grafiek voor de planstatus opgenomen. Hierin wordt de planologische status van een plan getoond als *Hard* of *Zacht.* Een plan kan ook de status *Zacht indicatief*  krijgen. Hieronder wordt uitgelegd hoe deze driedeling gelezen moet worden

#### **Planstatus**

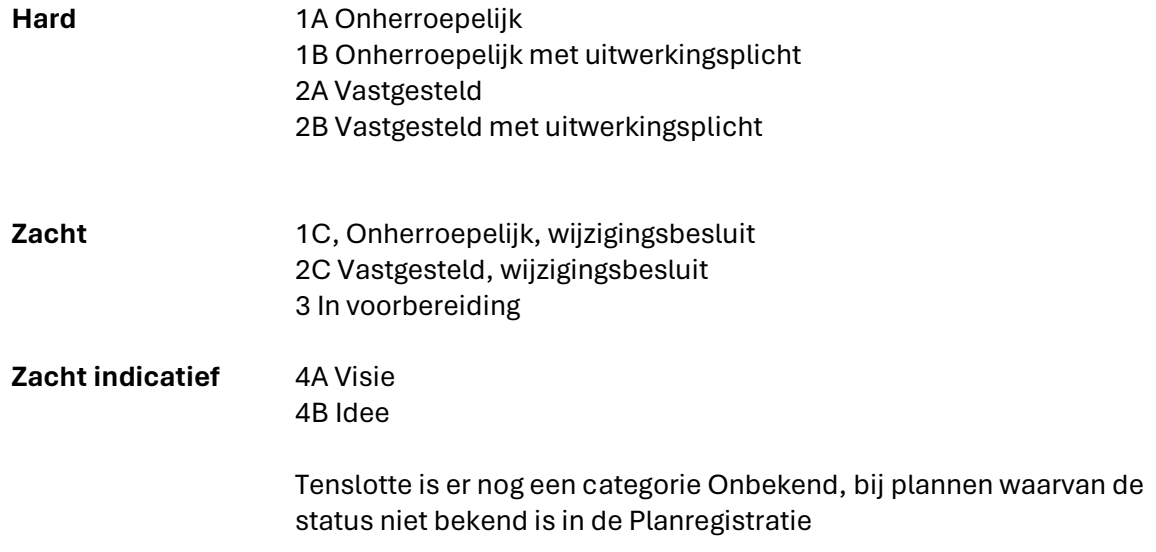

#### *Verdere toelichting vertrouwelijkheidsniveau*

De planregistratie heeft een vaste opbouw in toegangsrechten (autorisatie) en vertrouwelijkheid van plannen. De gemeente bepaalt zelf of en hoe een plan gedeeld wordt. Dat kan op 4 niveaus van vertrouwelijkheid: alleen de eigen gemeente, met de eigen regio, met de provincie (en de daarbij behorende gemeenten) en openbaar. In onderstaand voorbeeld heeft de gemeente 4 plannen ingevoerd; voor elk vertrouwelijkheidsniveau één. Elk voorbeeld geeft aan wat een ander kan zien afhankelijk van de autorisatie van de desbetreffende gebruiker. De tekst die op de kaart in het plangebied staat geeft de vertrouwelijkheid van dat plan aan.

Ingelogd als gemeente (eigenaar): Ingelogd als gemeente (andere, binnen eigen regio) of ingelogd als regio, waaronder de eigenaar valt):

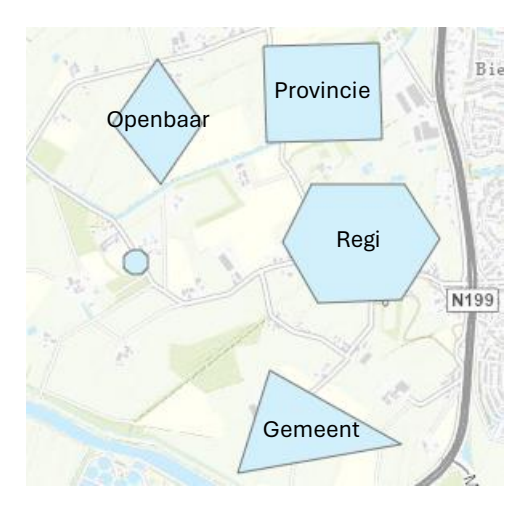

Ingelogd als gemeente (andere, in andere regio) of ingelogd als provincie:

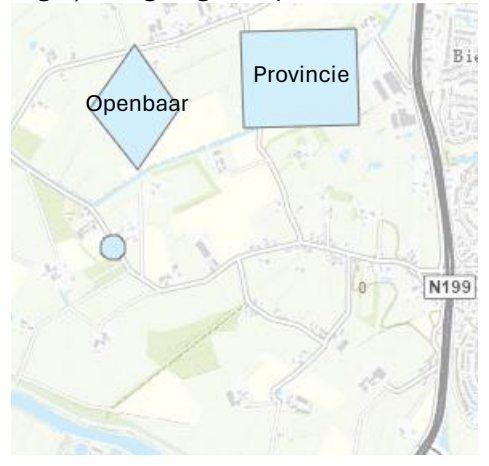

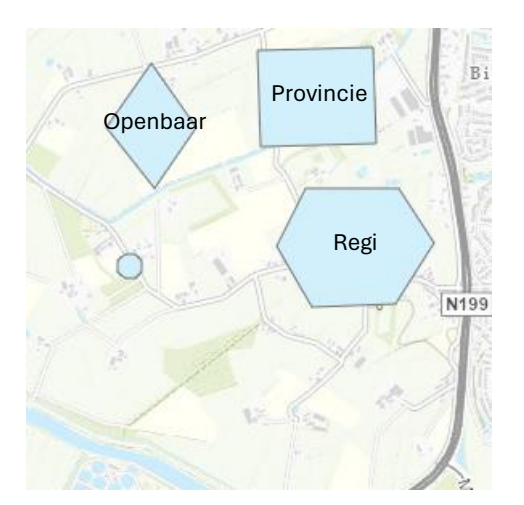

Niet ingelogd / openbaar:

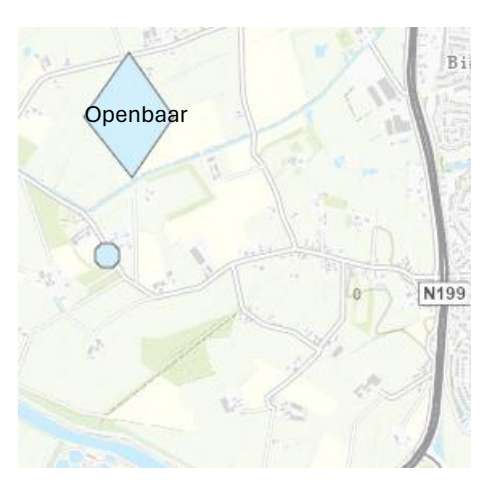

Als er niets wordt ingevuld bij vertrouwelijkheid dan wordt het plan behandeld als volledig vertrouwelijk. Het is dan alleen zichtbaar voor de eigen gemeente.

## <span id="page-27-0"></span>Meldingen bij het opslaan van een plan

#### *In ontwikkeling.*

Als u tegen bepaalde (fout-) meldingen aanloopt bij het opslaan/ verwerken van een woningbouwplan, dan horen wij het graag. U kunt deze meldingen doorgeven aan de beheerder (woonmonitoring@provincie-utrecht.nl), zodat de beheerder deze melding kan oplossen en het platform verder kan verbeteren in het verder verbeteren van het platform.

# <span id="page-27-1"></span>**Dashboards**

Om dashboards en overzichten van uw ingevoerde woningbouwplannen te raadplegen, gebruikt u de knop "Cijfers en inzicht" op de gemeente pagina.

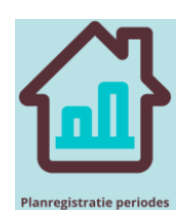

# <span id="page-28-0"></span>**Exporteren**

Om de ingevoerde woningbouwplannen te exporteren, gebruikt u de knop "Plannen exporteren" op de gemeente pagina. U komt dan terecht op de gemeentelijke export pagina. Hier heeft u de mogelijkheid om de woningbouwplannen in verschillende bestandstypen te downloaden.

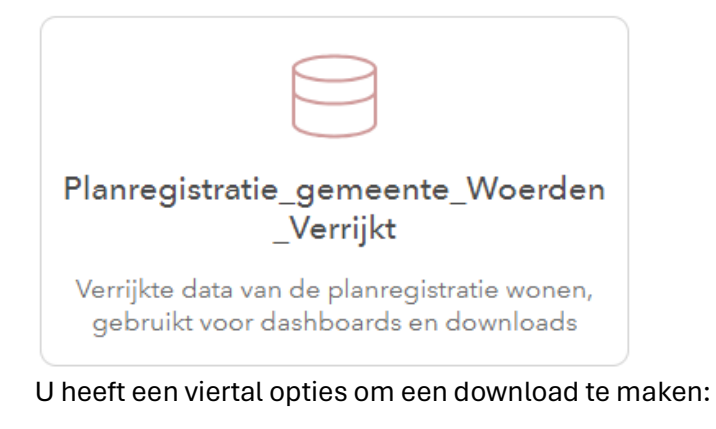

### Kaartlagen 4

Planregistratie verrijkt Woerden

Planregistratie verrijkt Overkoepelendeplannen Woerden

Planregistratie verrijkt Gemeente Totalen Woerden

Planregistratie verrijkt long format Woerden

#### 1) **Planregistratie\_verrijkt**

Een totale export van alle geregistreerde woningbouwplannen in uw gemeente. Elk woningbouwplan is een afzonderlijke regel in de export.

#### **2) Planregistratie\_verrijkt\_Overkoepelendeplannen**

Een totale export van alle woningbouwplannen die als overkoepelend plan zijn aangemerkt. In deze export ziet u alleen de plannen en faseringen die onder de desbetreffende overkoepelende plannen vallen.

#### **3) Planregistratie\_verrijkt\_Gemeente\_Totalen**

Een samenvattende export van alle woningbouwplannen, weergegeven in een combinatie van variabelen. Deze export telt de subtotalen van het aantal woningen op die in bepaalde combinatie van variabelen vallen.

#### **4) Planregistratie\_verrijkt\_long\_format**

<span id="page-28-1"></span>Een totale export van alle plannen, waarbij de detailgegevens van het plan in verschillende rijen staan weergegeven. In de export staan de plannen per regel weergegeven, waarbij een nieuwe regel wordt aangemaakt indien het plan meerdere optellingen van variabelen bevat

De ingevoerde woningbouwplannen worden via Excel-format (.xlsx of .csv) aangeboden. Daarnaast zijn er een hoop andere bestandsvormen beschikbaar. Zo ook een .shp file, zodat de woningbouwplannen ook op kaart te visualiseren zijn.

# **Printen**

*In ontwikkeling. Deze functie zal zo snel mogelijk worden toegevoegd.* 

# <span id="page-30-0"></span>**Disclaimer gebruik gegevens**

#### **Gebruik openbare informatie**

Het is alle gebruikers toegestaan om alle openbare gegevens afkomstig uit de Planregistratie Wonen met bronvermelding over te nemen, door te leveren en te publiceren.

#### **Gebruik afgeschermde informatie (alle woningbouwplannen die niet op openbaar staan)**

- Het is alle gebruikers die toegang hebben tot afgeschermde informatie, toegestaan om afgeschermde gegevens uit de Planregistratie Wonen met bronvermelding over te nemen voor eigen gebruik en te publiceren mits deze minimaal geaggregeerd worden naar gemeentelijke totalen en vijfjaarsperioden.
- Het is alle gebruikers die toegang hebben tot afgeschermde informatie, toegestaan om afgeschermde gegevens uit de Planregistratie Wonen met bronvermelding door te leveren aan externe partijen mits deze in opdracht werken van de betreffende gebruiker en de te publiceren gegevens minimaal geaggregeerd worden naar gemeentelijke totalen en vijfjaarsperioden.

Na gebruik dienen de detailgegevens door de externe partij gewist te worden. De externe partij dient akkoord te gaan met deze disclaimer/ verwerkersovereenkomst te ondertekenen.

- De gemeente kan voor plannen in de eigen gemeente ontheffing verlenen voor de hierboven genoemde punten.